# Webquest e buscas do tesouro con WQ Creator. Creador de webquest on-line.

<sup>[1](#page-0-0)</sup>Webquest Creator está varios servidores e ten a mesma aparencia pero son instalacións independentes. Un erro típico dos usuarios é rexistrarse nun deles e logo tentar entrar noutro

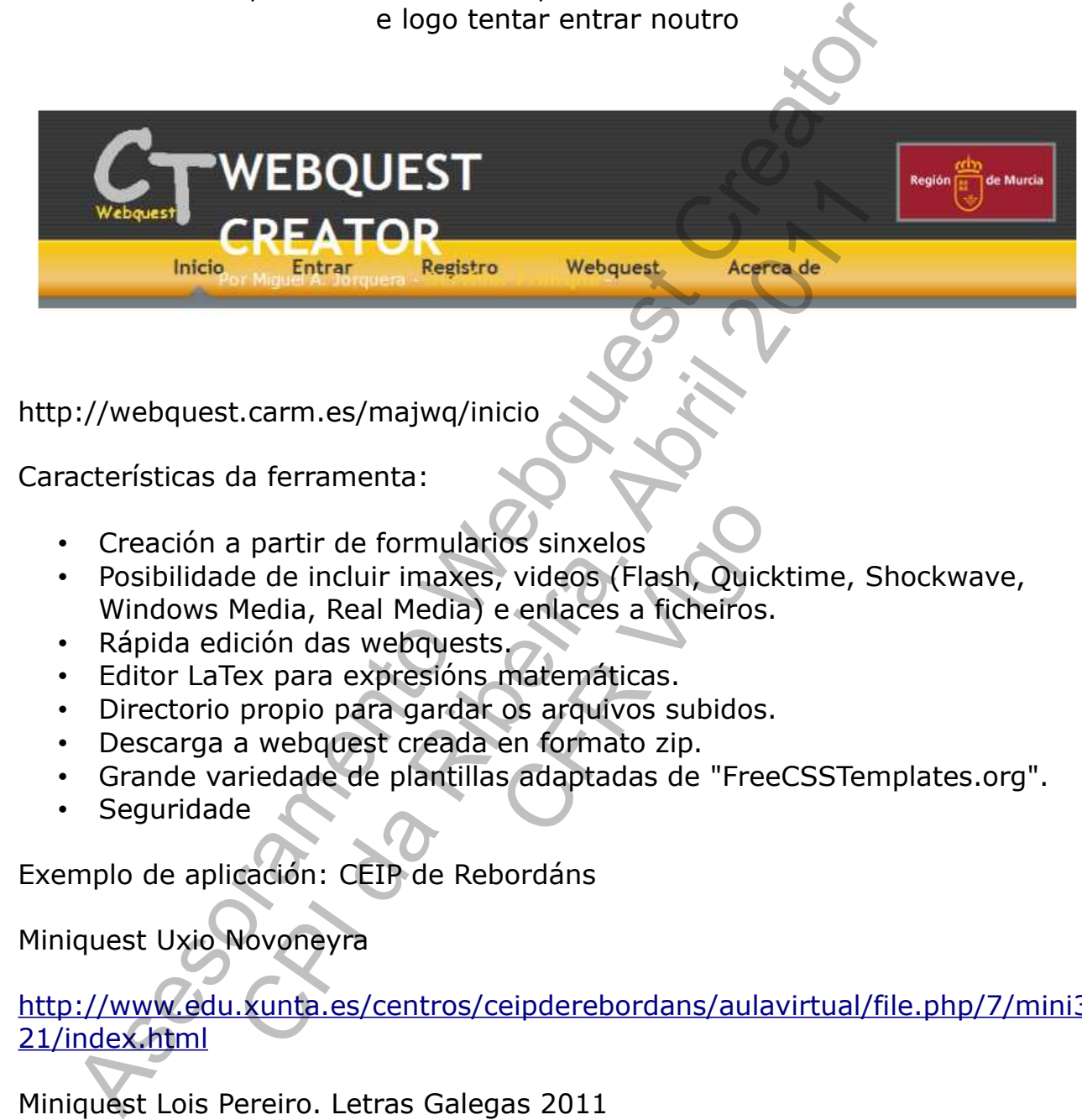

- Creación a partir de formularios sinxelos
- Posibilidade de incluir imaxes, videos (Flash, Quicktime, Shockwave, Windows Media, Real Media) e enlaces a ficheiros. os sinxelos<br>
, videos (Flash, Quic<br>
e enlaces a ficheiros<br>
s.<br>
matemáticas.<br>
os arquivos subidos<br>
en formato zip.<br>
s adaptadas de "Free
- Rápida edición das webquests.
- Editor LaTex para expresións matemáticas.
- Directorio propio para gardar os arquivos subidos.
- Descarga a webquest creada en formato zip.
- Grande variedade de plantillas adaptadas de "FreeCSSTemplates.org".
- Seguridade

Exemplo de aplicación: CEIP de Rebordáns

Miniquest Uxio Novoneyra

[http://www.edu.xunta.es/centros/ceipderebordans/aulavirtual/file.php/7/mini3](http://www.edu.xunta.es/centros/ceipderebordans/aulavirtual/file.php/7/mini321/index.html) [21/index.html](http://www.edu.xunta.es/centros/ceipderebordans/aulavirtual/file.php/7/mini321/index.html)

Miniquest Lois Pereiro. Letras Galegas 2011

[http://www.edu.xunta.es/centros/ceipderebordans/aulavirtual/file.php/7/mini1](http://www.edu.xunta.es/centros/ceipderebordans/aulavirtual/file.php/7/mini1524/index.html) [524/index.html](http://www.edu.xunta.es/centros/ceipderebordans/aulavirtual/file.php/7/mini1524/index.html)

Buscador de webquest e cazas do tesouro creadas con WQCreator

<http://webquest.carm.es/majwq/wqm>

<span id="page-0-0"></span><sup>1</sup> Asesoramento Webquest.carm.es. Marcelino Veiguela. CFR Vigo. Abril 2011. CPI da Ribeira (O Porriño)

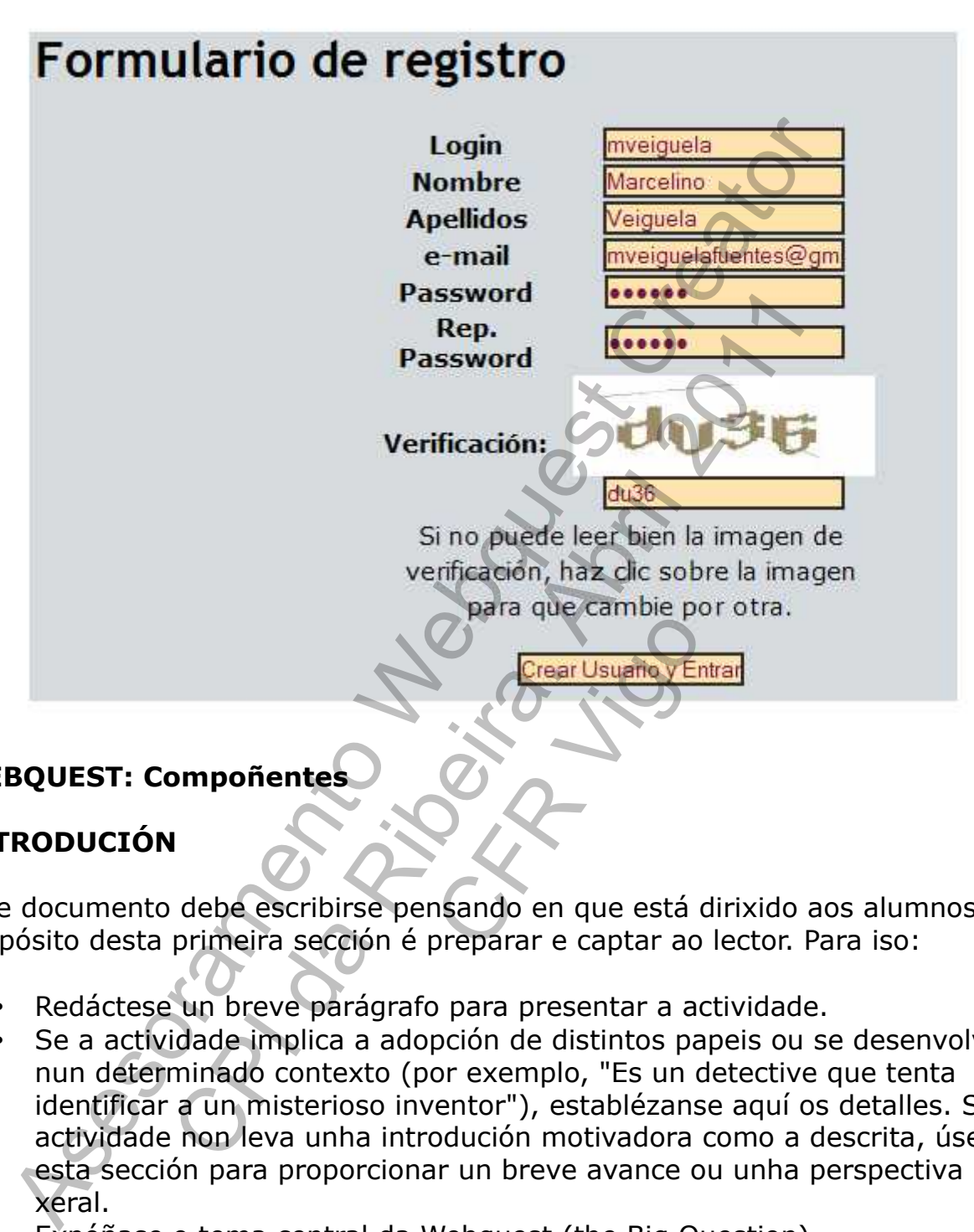

# **WEBQUEST: Compoñentes**

# **INTRODUCIÓN**

Este documento debe escribirse pensando en que está dirixido aos alumnos. O propósito desta primeira sección é preparar e captar ao lector. Para iso:

- Redáctese un breve parágrafo para presentar a actividade.
- Se a actividade implica a adopción de distintos papeis ou se desenvolve nun determinado contexto (por exemplo, "Es un detective que tenta identificar a un misterioso inventor"), establézanse aquí os detalles. Se a actividade non leva unha introdución motivadora como a descrita, úsese esta sección para proporcionar un breve avance ou unha perspectiva xeral.
- Expóñase o tema central da Webquest (the Big Question).

# **PROCESO**

Descríbase os pasos que debe seguir o alumno para levar a cabo a Tarefa. Para iso:

- Pódese utilizar o formato de lista numerada da editor Web para ordenar automaticamente as distintas etapas do proceso.
- Unha descrición correcta deste apartado pode facilitar o que outros

profesores vexan como se desenvolve a actividade e como a poden adaptar no seu caso. Por tanto, a descrición será mellor canto máis detallada sexa.

• É conveniente lembrar que nos estamos dirixindo aos alumnos, por tanto, é bo utilizar a segunda persoa para describir os pasos do proceso.

Un exemplo de proceso sería:

1.En primeiro lugar, o profesor designará un grupo de 4 alumnos do que formarás parte.....

2. Unha vez que elixises o papel que vas representar,...

3.A continuación,......

4............................

5.Por último, ...........

Nesta sección pódense proporcionar tamén consellos acerca de como organizar a información recompilada:

- Pódese suxerir o uso de gráficas, táboas de resumo, mapas conceptuais ou outras estruturas organizativas.
- Poderíase tamén proporcionar unha lista de preguntas ou ideas que sirvan para analizar a información.

# **RECURSOS**

Os alumnos accederán on-line aos recursos, seleccionados previamente polo profesor, conforme vaian avanzando no proceso:

- Pódese incluír un conxunto de ligazóns común para todos os alumnos onde sexa posible obter información de tipo preparatorio.
- Se os alumnos están divididos en distintos grupos e/ou interpretan distintos papeis, pódense incluír as ligazóns que cada un deles identifique coa súa función no proceso. Tecursos, seleccionadores<br>Creativos, seleccionadores<br>Creativos común paranción de tipo preparadores en distintos grupos
- Se se preparou ou atopado na Web algunha guía de elaboración de documentos que estea relacionada con capacidades específicas que se requiran para esta actividade, (por exemplo como realizar unha tormenta de ideas, como preparar unha entrevista, etc.), pódese incluír unha ligazón nesta sección para que o alumno poida utilizala. Asesoramento Webquest Creator "
.........<br>
ddense proporcionar tamén consellos acerca de<br>
ccompilada:<br>
xerir o uso de gráficas, táboas de resumo, map<br>
estruturas organizativas.<br>
tamén proporcionar unha lista de preguntas ou<br>
a analizar a información,<br>
- Nalgúns modelos de Webquest, os recursos inclúense no apartado de Proceso. Isto é algo que non está totalmente definido, de modo que se podería elixir entre incluílos ao longo da descrición do proceso, xusto nos parágrafos finais da devandita sección, ou nunha sección consecutiva (como é o caso deste persoal), segundo considérese máis oportuno en cada caso.

# **AVALIACIÓN**

Descríbase aos alumnos como se avaliará o seu labor e o seu produto final. Especifíquese se existirá unha parte da cualificación para o traballo en grupo e outra para o traballo individual. Pódense usar dous persoais de avaliación diferentes, para traballo individual e en grupo

# **CONCLUSIÓN**

Escríbanse un par de frases que resuman o que os alumnos deben exercitar e/ ou aprendido ao completar esta actividade.

Tamén se pode incluír algunha pregunta retórica ou ligazóns adicionais que lles anime a ampliar o seu coñecemento máis aló desta actividade.

# **CAZAS DO TESOURO: Compoñentes**

Trátase dunha páxina web cunha serie de preguntas e unha lista de recursos en Internet na que os alumnos/as deben atopar as respostas. En moitas ocasións inclúese unha tarefa final máis complexa, **a gran pregunta** ou o gran reto, que esixe sintetizar, integrar e valorar o aprendido durante a procura de información.

Ademais da aprendizaxe conceptual, unha busca do tesouro estimula a adquisición de procedementos sobre as tecnoloxías da información e da comunicación.

**Introdución:** provese ao alumnado da información inicial sobre a tarefa. Habemos de procurar motivalo e espertar o seu interese.

**Preguntas:** un conxunto de preguntas máis ou menos difíciles de responder. Pódense efectuar preguntas que impliquen actividades máis complexas, relacionadas coa lectura comprensiva, a inferencia, a reunión e organización de información, a comparación, etc. Se propoñemos pequenas actividades, deben poderse realizar con certa rapidez: ler un mapa, efectuar un cálculo, pescudar o resultado dunha pequena simulación, etc. e unha tarefa final máis complexa, a gran pre<br>sintetizar, integrar e valorar o aprendido durar<br>sintetizar, integrar e valorar o aprendido durar<br>orientazaxe conceptual, unha busca do tesc<br>procedementos sobre as tecnoloxías pertar o seu interestant<br>intas máis ou meno<br>impliquen activid<br>va, a inferencia, a re<br>e propoñemos pequ<br>ler un mapa, efecturon, etc.<br>web onde os al

**Recursos:** ligazóns ás páxinas web onde os alumnos/as atoparán a información significativa.

**O grande reto:** a grande pregunta que deberá ser contestada trala reflexión ou síntese de toda a información obtida na procura. unha pregunta final, global, cuxa resposta non poida atoparse directamente en ningunha páxina da lista de recursos, senón que dependa das respostas ás preguntas anteriores e da habilidade buscando as respostas. O ideal sería que coincidise cun obxectivo curricular me a ampliar o seu conecemento mais alo desta actividade.<br> **AS DO TESOURO: Compoñentes**<br>
ase dunha páxina web cunha serie de preguntas e unha linternet na que os alumnos/as deben atopar, as respossions inclúese unha tarefa

# *Elección do tema e dos obxectivos didácticos.*

Sería conveniente escoller algún tema respecto ao cal esteamos insatisfeitos co noso traballo actual e que intentemos crear algunhas actividades novas, como buscas do tesouro, para cambiar a dinámica da clase, o noso enfoque ou as actividades dos alumnos. Podemos engadir a busca a unha unidade didáctica que xa teñamos elaborada e na que queiramos incluír o uso da Internet como un recurso máis.

Escolleremos os obxectivos do currículo que queremos conseguir coa busca e

incluiremos criterios de avaliación para saber se se conseguiron ou non.

# *Algúns consellos útiles para deseñar buscas do tesouro*

- Identificar claramente o tema e a área da busca.
- Débese procurar que as preguntas provoquen o pensamento e a reflexión. Os estudantes non deben limitarse a "copiar e pegar", deben pensar para responder.
- Menos é máis. Nunca deberiamos incluír máis de dez ligazóns. Con nenos pequenos, o ideal é unha ou dúas.
- Débese fixar un límite de tempo para a busca do tesouro e comprobar e supervisar o que fan os estudantes: se se atascan co navegador, se se distraen, se rematan moi rapidamente e as súas respostas iniciais son superficiais, se entenderon a tarefa, etc.
- Débese planificar como compartirán a información os alumnos; unha folla de traballo á man ou algún outro tipo de produto (unha presentación, un texto electrónico, etc.).
- Finalmente, débese comprobar se hai ligazóns mortas: a web é moi volátil e o que un día está, ao seguinte cambiou.

# *Avaliación.*

O xeito máis sinxelo de avaliar unha busca é en función do produto: é dicir, da cantidade e calidade dos acertos dos estudantes. Con todo, é interesante establecer algúns indicadores da calidade do proceso: grao de elaboración das estratexias de procura, orixinalidade, traballo en equipo, manexo da tecnoloxía, etc. reflexión. Os [es](http://www.proyectohormiga.org/udidac/lamateria/granpreg.htm)tudantes non deben limitarse a "copiar e pensar pensar para responder.<br>
Menos é máis. Nunca deberiamos incluír máis de dez ligaz<br>
nenso pequenos, o ideal é unha ou dúas.<br>
Sébese fixar un límite de tempo par re superior de la constantina de la constantina de la constantina de la constantina de la constantina a información os alustraballo á man ou algún outro tipo de la construída de manda moi replidamente (e, e, débese comprob a busca é en función<br>s estudantes. Con to<br>lidade do proceso: g<br>idade, traballo en<br>xir a busca entre too<br>a atoparon as respo<br>o profe.

Unha práctica recomendable é corrixir a busca entre todos e dar oportunidade de que aqueles alumnos que non atoparon as respostas ou as elaboraron pouco a refagan coa colaboración do profe.

# *Exemplos*

http://www.proarabatic.org/webquest/La%20caza%20del %20tesoro/Ejemplos/El%20Universo.htm

http://www.proyectohormiga.org/udidac/lamateria/granpreg.htm

http://www.craaltaribagorza.net/spip.php?article393&artsuite=0

Creación de grellas de avaliación (rúbricas) con RoviStar

<http://rubistar.4teachers.org/>

Creación dunha conta

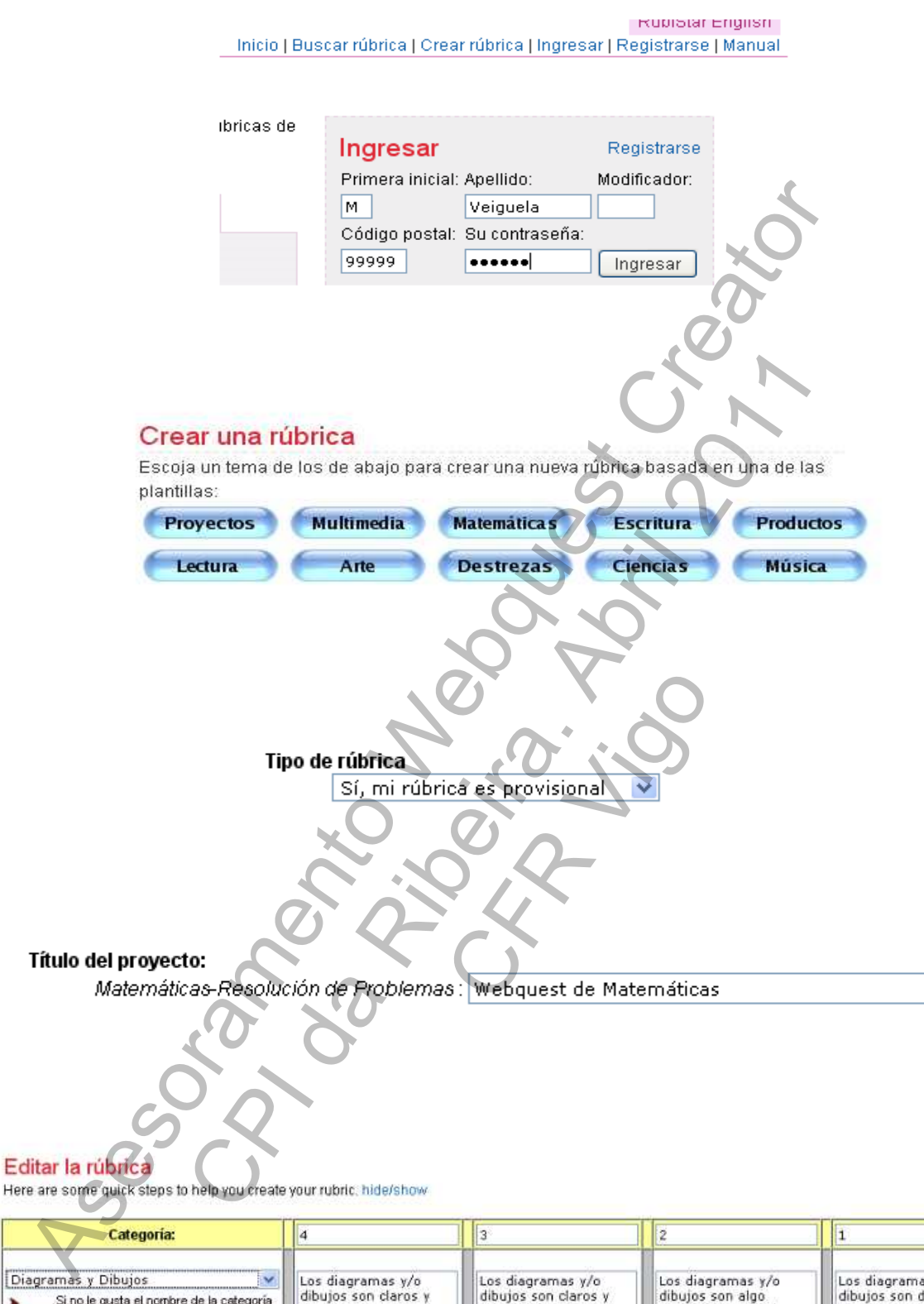

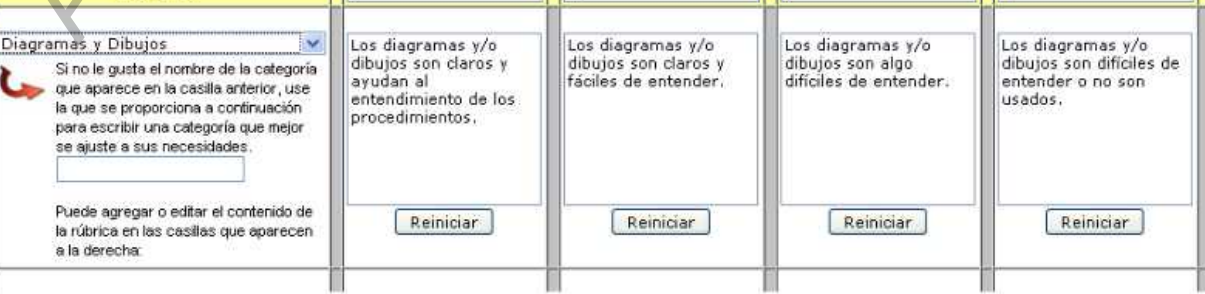

I

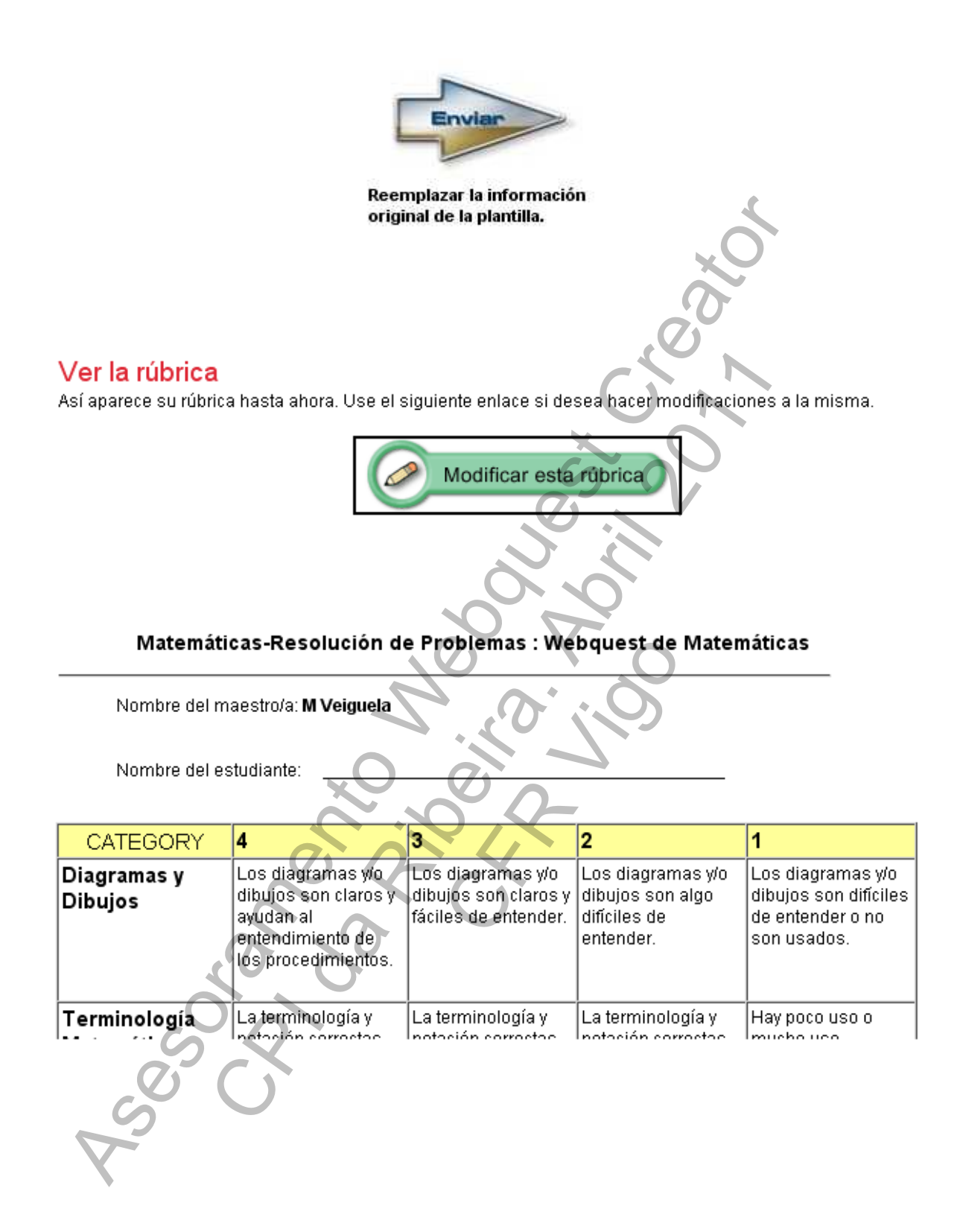

# ¿Ha terminado con su rúbrica?

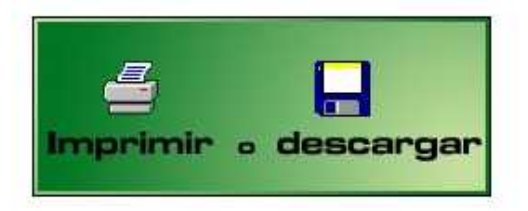

en su computadora. La rúbrica guardada estará en un formato que podrá verse fuera de línea.

Su información no será guardada en nuestra base de datos. La misma se perderá una vez Ud. haya imprimido su rúbrica o la haya guardado en su disco.

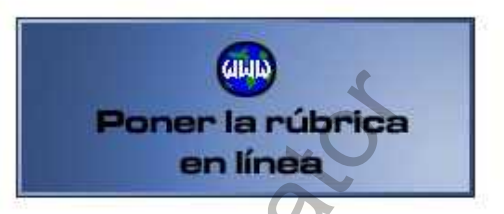

Escoja esta opción si Ud. simplemente desea imprimir - Si Ud. escoge esta opción, guardaremos su rúbrica en<br>varias veces su rúbrica o si Ud. desea guardar su rúbrica investra base de datos en línea. Las rúbricas guardadas en línea pueden ser modificadas posteriormente y vistas en línea. Ud. también puede utilizar RubiStar para analizar los resultados de su rúbrica para ayudarse en la evaluación

> Su rúbrica será quardada en nuestra base de datos y estará disponible en linea. Los usuarios que desean usar esta opción debentener una cuenta o crear una.

## Imprimir o descargar su rúbrica

Por favor escoja cómo desea proseguir en los enlaces siguientes:

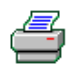

### Imprimir su rúbrica:

Una vez que haga clic en este enlace, Ud, podrá ver su rúbrica en una versión fácil de imprimir.

Para imprimir el documento, escoja Archivo :: Imprimir en la barra de herramientas de su navegador.

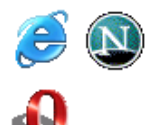

### Crear un documento disponible fuera de línea:

Si Ud, hace clic en este enlace, su rúbrica aparecerá en su navegador de Internet. Si así lo desea, Ud. puede quardar el documento en su computadora para verlo después. Por favor, considere que esto no es lo mismo que marcar un sitio en la sección de favoritos o señaladores. Lo que Ud, hace es simplemente quardar la rúbrica en su computadora, y ésta puede ser vista sin que la computadora esté conectada a la Internet.

Para quardar el documento, escoja Archivo :: Guardar como de la barra de haerramientas de su navegador. Asegúrese de recordar dónde lo quarda.

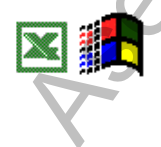

### Descargar una hoja de cálculo de Excel:

Use este enlace para descargar su rúbrica en formato ™ de Microsoft Excel. Cuando Ud. hace clic en este enlace, su navegador de Internet le indicará que está a punto de descargar un archivo. Aseqúrese de escoger [Guardar] y de recordar dónde quarda su rúbrica.

Esta versión ha sido probada con los siguientes navegadores para Internet: - Microsoft Internet Explorer 5.5 and 6.x (PC)

- Microsoft Internet Explorer 5.2 (Mac OS X)
- Opera Version 7.x (PC)

Esta versión ha sido probada con los siguientes versiones de Microsoft Excel TM:

- Excel 2000 (from MS Office 2000) (PC)
- Excel XP (from MicroSoft Office XP) (PC)
- Excel XP (from MS Office XP) (PC)

## **Crear unha rúbrica dende 0:**

## Crear rúbrica | Ingre

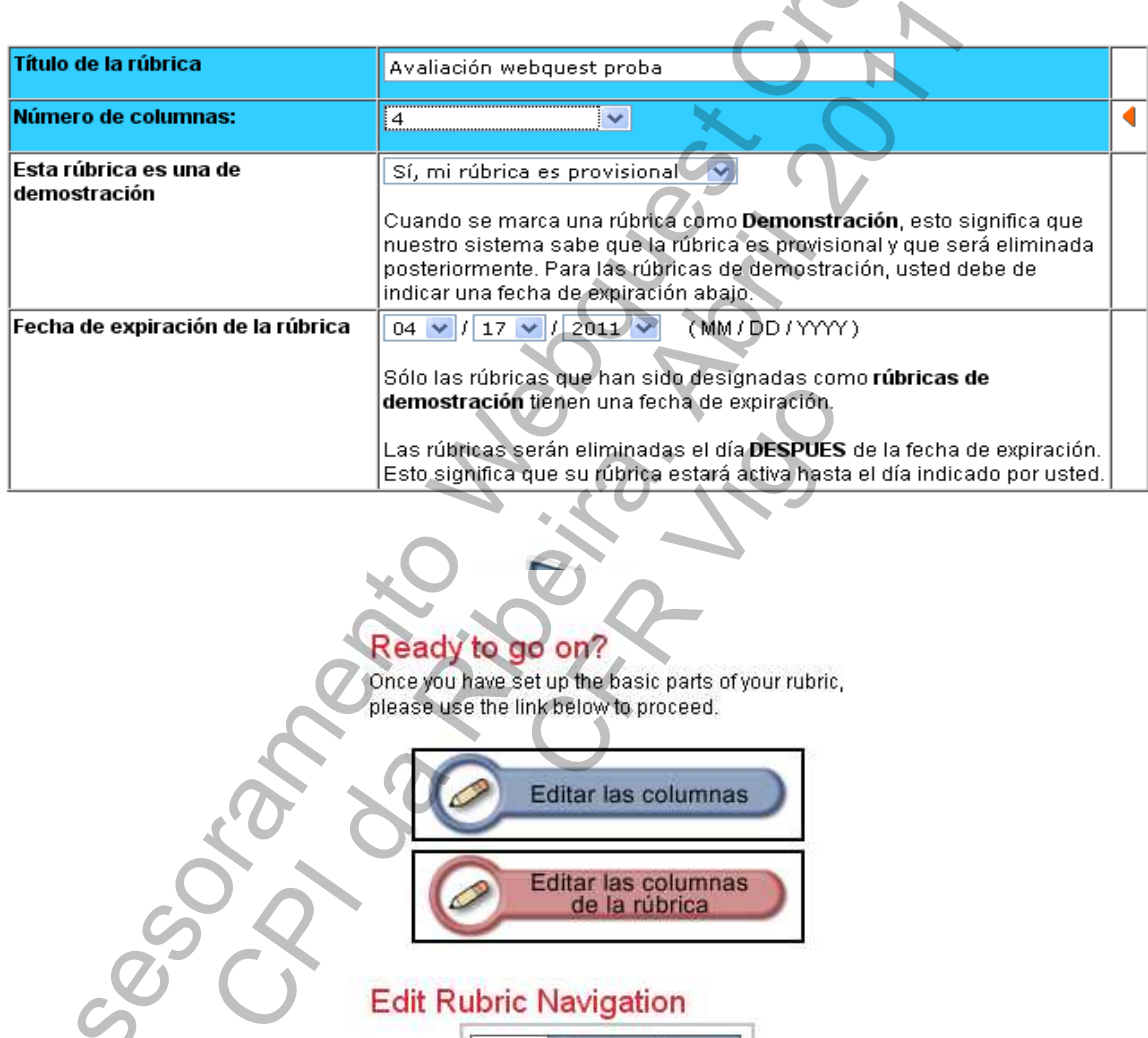

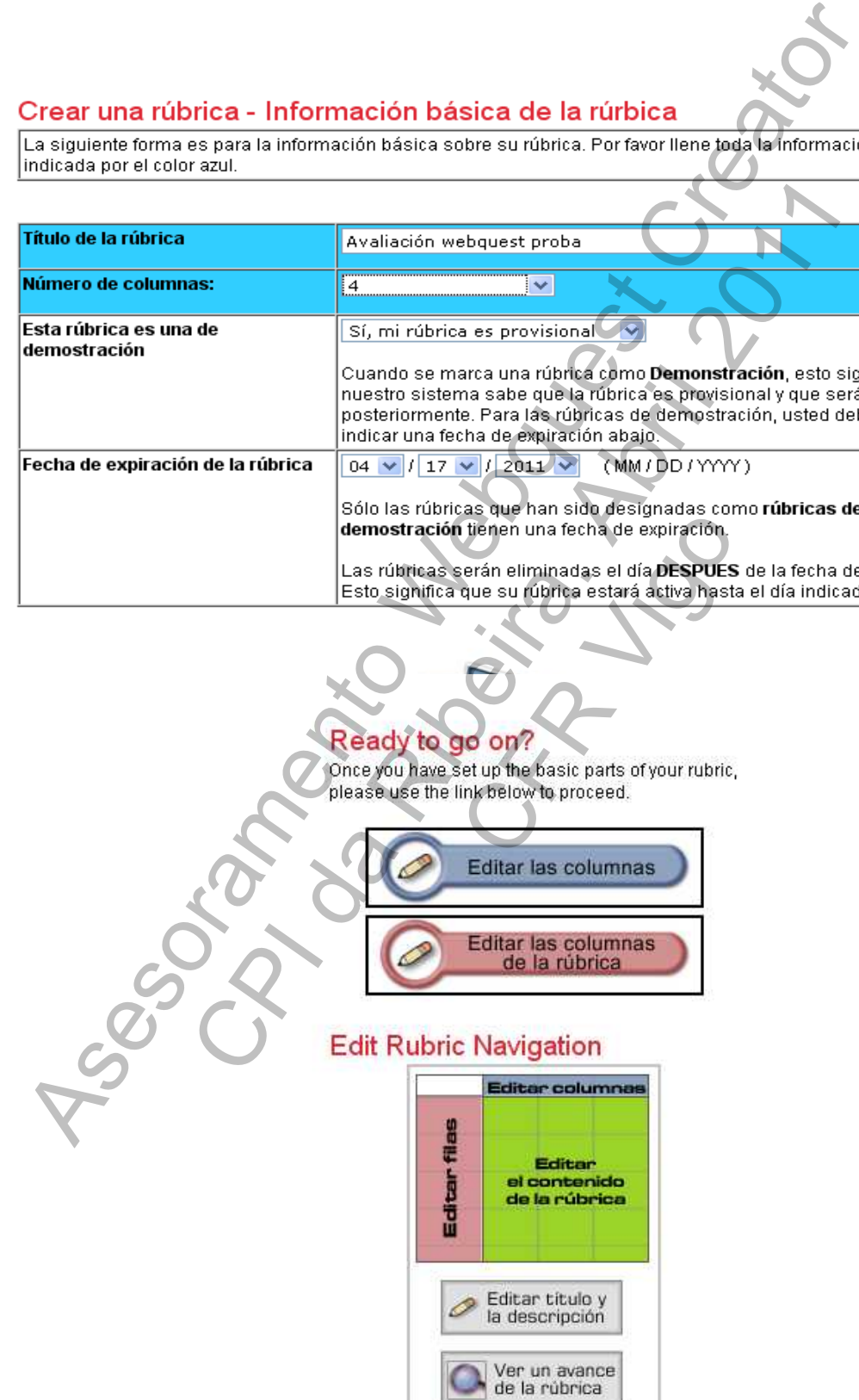

# **Your Rubric Columns**

Here, you may specify the names of the different columns in your rubric.

You will be able to customize your rubric column names when you Edit Your Rubric Contents.

# **Build a Rubric - Modify Your Rubric Categories** No Name No Name **No Name** No Name Left) Right Left) Right Left) Right Left) Right [Delete] [Delete] [Delete] [Delete] Add a new column to this rubric: If you wish to add a new column to this rubric, please enter the name(s) of your new column in the field(s) below. Your New Column: Add New Column **Edit Rubric Navigation** ar columna Editar el contenido Jegocom de la rúbrica 词 Editar título y la descripción Ver un avance de la rúbrica

# **Modify Rubric Rows**

## Move Rows or Change Row Titles:

- . Use the icons to move a row or delete a row.
- . Type over the text if you wish to change the name of a row.
- Click the Update Rows button when you are finished.

### Add new rows:

Add new rows first if you are creating a rubric from scratch

- Enter a new row title(s) in the field(s) below.
- Click the Add New Row(s) button.
- . The titles will show up in the Move Rows section above.
- Move rows if you desire.

## Your New Row Names:

Busca de información

Organización da información

Utilización da información

Ortografía e gramática

Interese e motivación

Creatividade

Note: You may add content for these rows by editing your rubric content later.

Add New Row(s)

**Modify Rubric Rows** 

## Move Rows or Change Row Titles:

- . Use the icons to move a row or delete a row.
- . Type over the text if you wish to change the name of a row.
- i. Click the Update Rows button when you are finished.

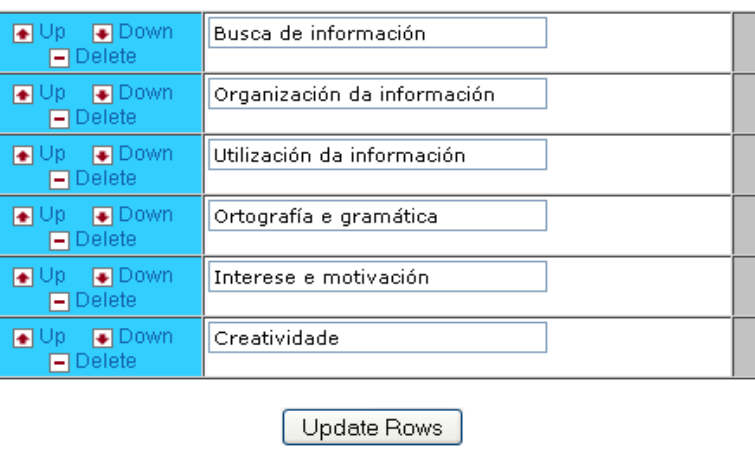

You will be able to customize your rubric column names when you **Edit Your Rubric Contents.** 

Editando o contido da rúbrica

# dita el contention de sur rúbrica<br>
el siguente forma parameter el contention de su rúbrica.<br>
se no estima de su rappela de su rappela de su rappela de su rappela de su rappela de su rappela de sur la media de financia de f En a Ribeira da Ribeira.<br>
Si Abriga da China da Serbia da Ribeira.<br>
di China da China da China da Ribeira.<br>
di China da China da Ribeira.<br>
China da China da Ribeira.<br>
China da Ribeira.<br>
China da Ribeira.<br>
China da Ribeira. Reset CHR VISO Analizar<br>la rúbrica guardar<br>rúbrica Editar **Print** Page la rúbrica  $\bar{\mathfrak{t}}$ Rubric ID: 2041233 Find out how to make this rubric interactive **Temporary Rubric** This rubric is temporary. Your rubric will be deleted after April 17, 2011.

Webquest "Salvemos a la muralla de Sevilla"

[http://www.phpwebquest.org/wq25////webquest/soporte\\_tablon\\_w.php?](http://www.phpwebquest.org/wq25////webquest/soporte_tablon_w.php?id_actividad=14614&id_pagina=1) id actividad=14614&id pagina=1

Webquest sobre violencia escolar e bullying

http://www.juntadeandalucia.es/averroes/~41009688/bullying/

Webquest para inglés

http://www.xtec.es/~mgrane/webquests/OLOA/home.htm

Comezar a crear unha Webquest – miniquest – caza do tesouro

CHR CAZ

Escollemos: título, materia, nivel, estilo.

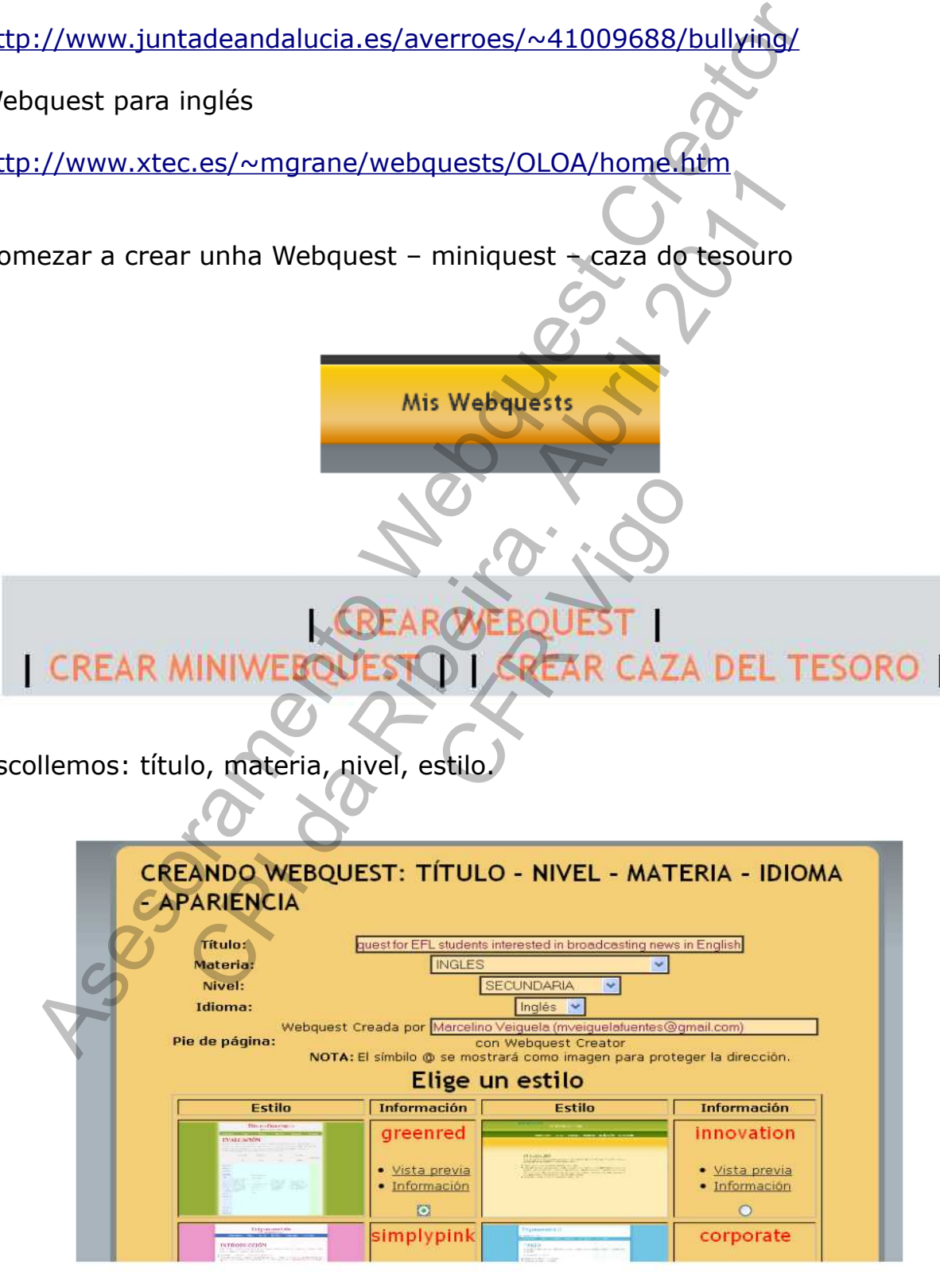

# *Introdución*

Este documento debe escribirse pensando en que está dirixido aos alumnos. O propósito desta primeira sección é preparar e captar ao lector.

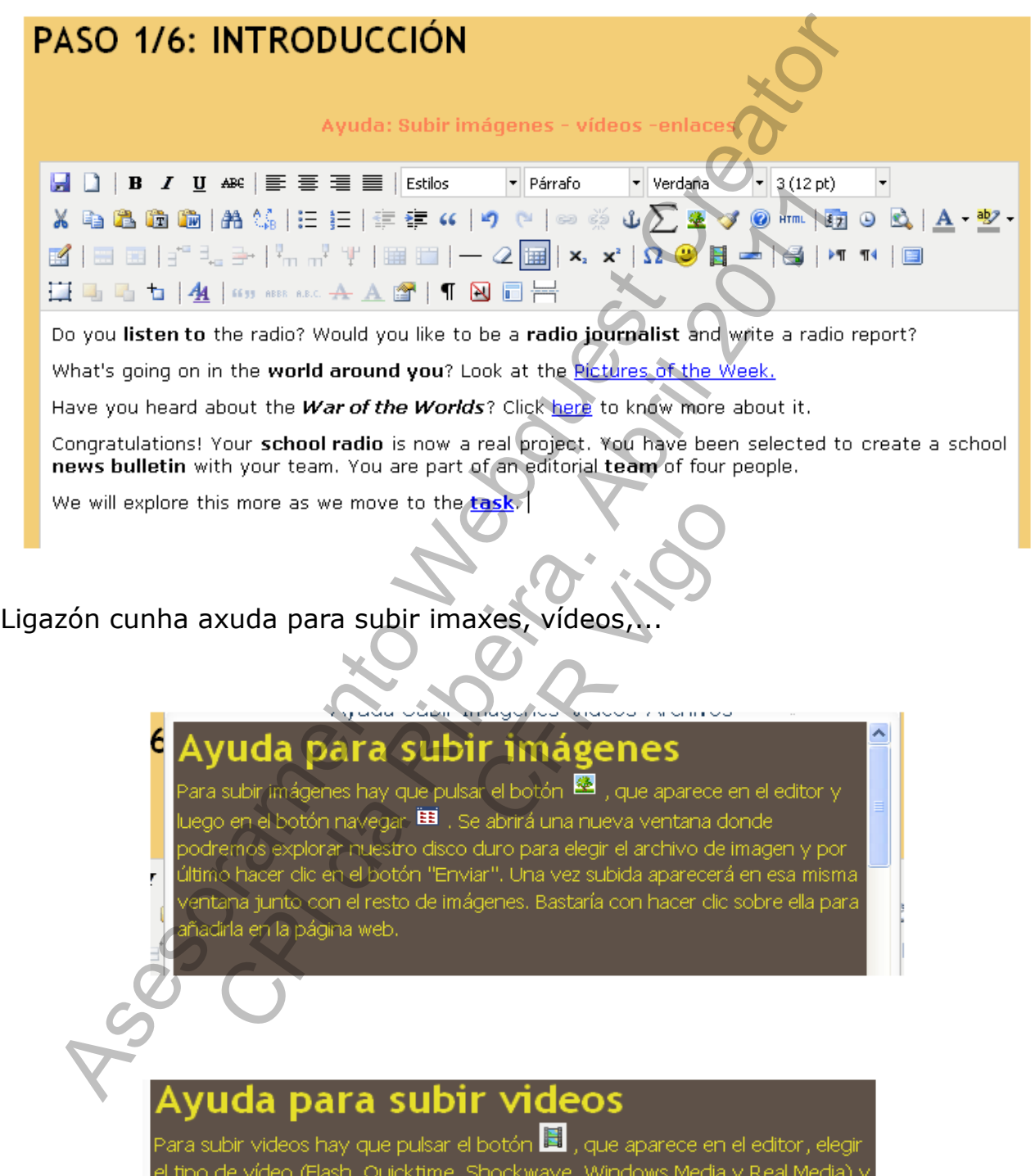

las dimensiones. Después pulsar el botón navegar i i Se abrirá una nueva<br>ventana donde podremos explorar nuestro disco duro para elegir el archivo<br>de vídeo y por último hacer dic en el botón "Enviar". Una vez subida aparecerá en esa misma ventana junto con el resto de vídeos. Bastaría con hacer clic sobre él para añadirlo en la página web.

# Ayuda para insertar videos de YouTube, etc.

Para poner vídeos embebidos de terceros, es decir, que no se encuentran en nuestro disco duro, lo primero que necesitamos es copiar el código para quegarlo en nuestra página. Por ejemplo en YouTube siempre aparece el código a la derecha del video bajo la etiqueta "Embed". Una vez que lo tengamos copiado, hay que pulsar el botón **Emil** , que aparece en el editor y se abrirá una ventana con todo el código html, donde pegaremos el texto copiado al final del todo y pulsamos el botón "Actualizar" para cerrar la ventana. Veremos un cuadro de color amarillo que podremos centrar o colocar donde queramos. Éste será el lugar donde se mostrará el video.

# Ayuda para crear enlaces

Para crear un enlace lo primero es seleccionar el texto que hará de hipervínculo, es decir, que al hacer clic en él se muestre otra página. Una vez seleccionado el texto hay que pulsar el botón (> , que aparece en el editor y se abrirá una ventana donde habrá que escribir la dirección en el campo "URL del hipervínculo", por ejemplo: http://www.orospeda.es/majwq/. Después basta con pulsar el botón "Insertar", Podemos indicar que se abra en una nueva ventana, en la misma, etc.

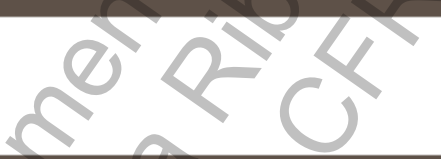

# Ayuda para subir archivos

Podemos subir archivos y luego crear el enlace para que los ususarios puedan. descargarlos. Procedemos igual que se ha explicado en el apartado anterior, seleccionando el texto que hará de hipervínculo, después pulsar el botón **ea** l que aparece en el editor, se abrirá una ventana donde habrá que pulsar elbotón navegar **EEI** y veremos una ventana donde se pueden subir archivos. iqual que si se tratase de imágenes. Una vez elegido, se pulsa el botón l "Insertar".

# Ayuda para insertar expresiones matemáticas

Podemos añadir expresiones matemáticas pulsando el botón  $\sum$  que está a  $^+$ 

# *Tarefa*

Descríbase de forma precisa e clara cal debe ser o resultado final da actividade que os alumnos van desenvolver. A tarefa pode consistir en:

- adoptar unha postura e defendela,
- resolver un problema ou unha incógnita,
- deseñar un produto,
- analizar un asunto complexo,
- manifestar un punto de vista persoal,
- realizar un resumo,
- elaborar un relato xornalístico ou unha mensaxe convincente,
- levar a cabo un traballo creativo,
- calquera asunto que requira que os alumnos procesen e transformen a información que vaian recompilar.

Se o produto final leva a utilización dalgunha ferramenta (por exemplo, PowerPoint, edición de páxinas Web, edición de vídeo), indíquese neste apartado. plexo,<br>vista persoal,<br>alístico ou unha men<br>creativo,<br>requira que os<br>ión que vaian recom<br>ación dalgunha ferr<br>Web, edición de v

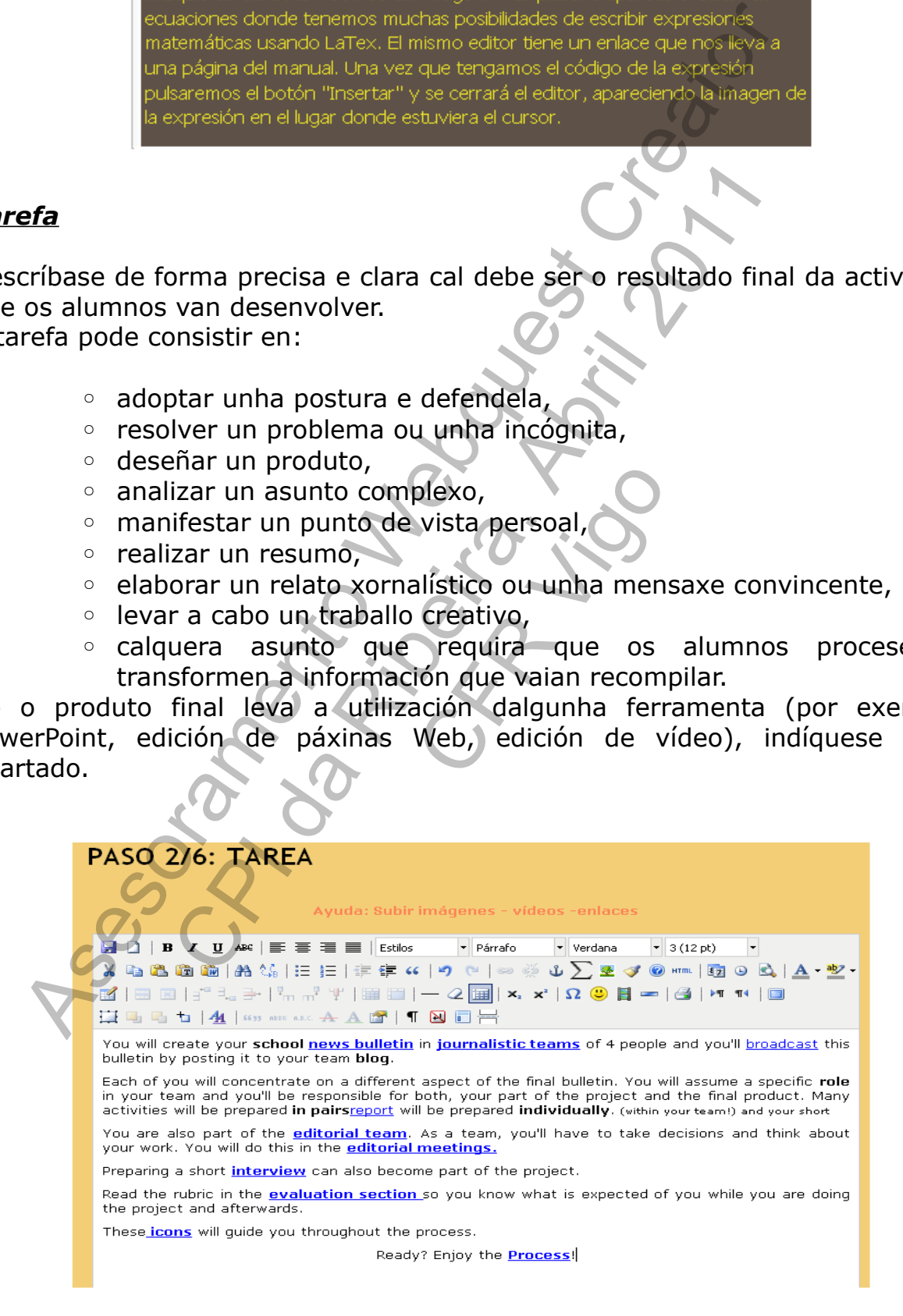

## *Proceso*

Descríbase os pasos que debe seguir o alumno para levar a cabo a Tarefa. Para iso:

- Pódese utilizar o formato de lista numerada da editor Web para ordenar automaticamente as distintas etapas do proceso.
- Unha descrición correcta deste apartado pode facilitar o que outros profesores vexan como se desenvolve a actividade e como a poden adaptar no seu caso. Por tanto, a descrición será mellor canto máis detallada sexa.

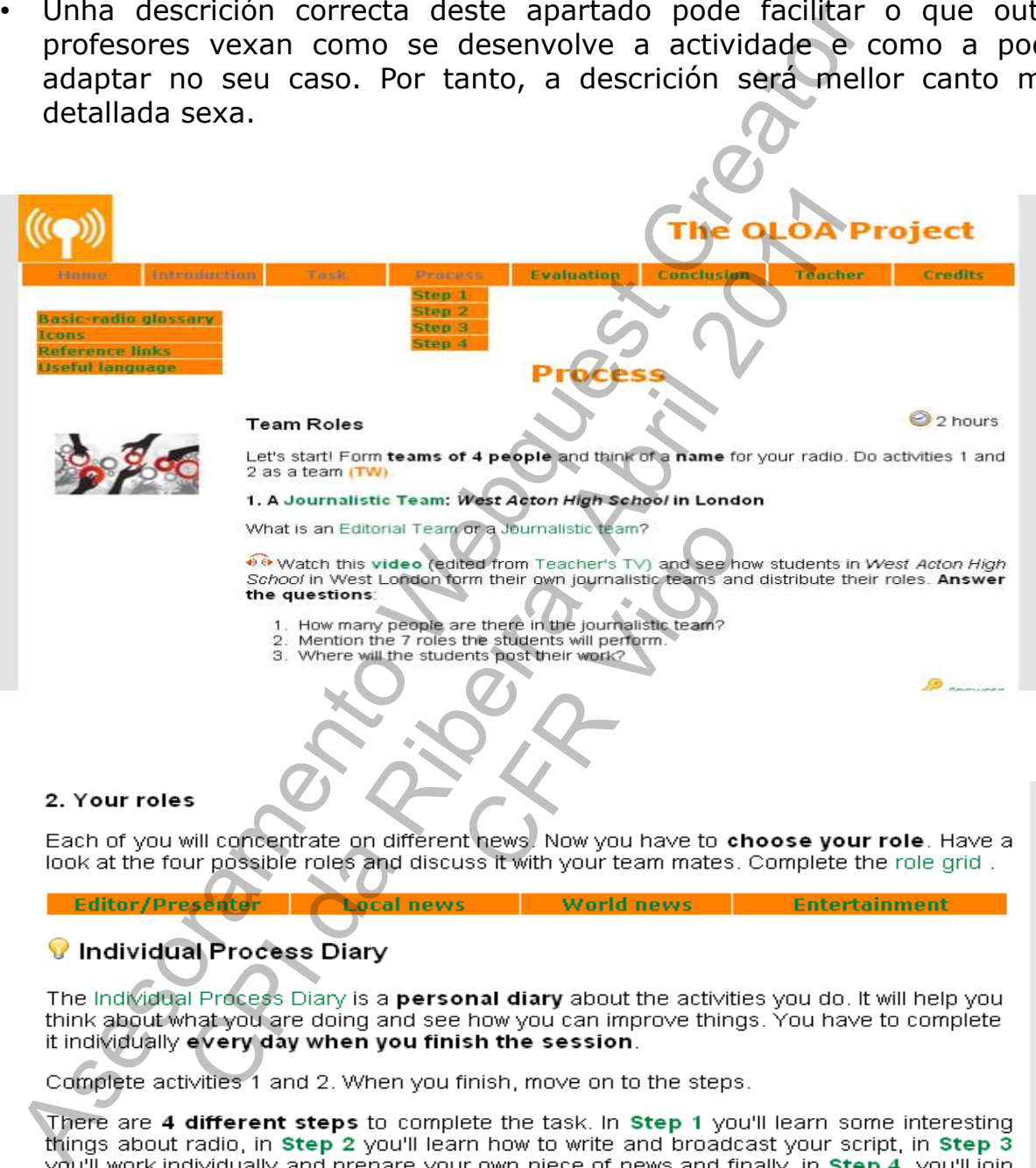

your team to prepare and edit the final bulletin. Go through them in the order they are presented. Follow the instructions and don't start an activity if you haven't finished the previous one. Now you can move on to Step 1. Enjoy!

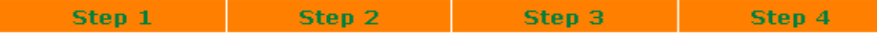

## *Recursos*

Os alumnos accederán on-line aos recursos, seleccionados previamente polo profesor, conforme vaian avanzando no proceso.

- 
- 
- 

Have a look at the Basic Radio Glossary. Here you will find most of the radio-related words<br>used in this webquest. You can always use online dictionaries from the Reference Links.<br>How many new words did you see? Do the **vo** 

3. (TW) Discussion<br>
• Do you listen to the radio? What do you listen to?<br>
• Is radio an influential too? How?<br>
• What is the future of radio? How?<br>
• What is the future of radio?<br>
• What is the future of radio?<br>
4. (PW) Ra Compares the Source of the Source of the Source of the Source of the Branch of the Branch of the Branch of the Branch of the Branch of the Branch of the Branch of the Branch of the Branch of the Branch of the Branch of the

Local news | World news | Entertainment **Editor/Presenter** 

 $\mathcal{F}_{\rm NL}$  .

## *Avaliación*

Descríbase aos alumnos como se avaliará o seu labor e o seu produto final. Especifíquese se existirá unha parte da cualificación para o traballo en grupo e outra para o traballo individual. Pódense usar dous persoais de avaliación diferentes, para traballo individual e en grupo.

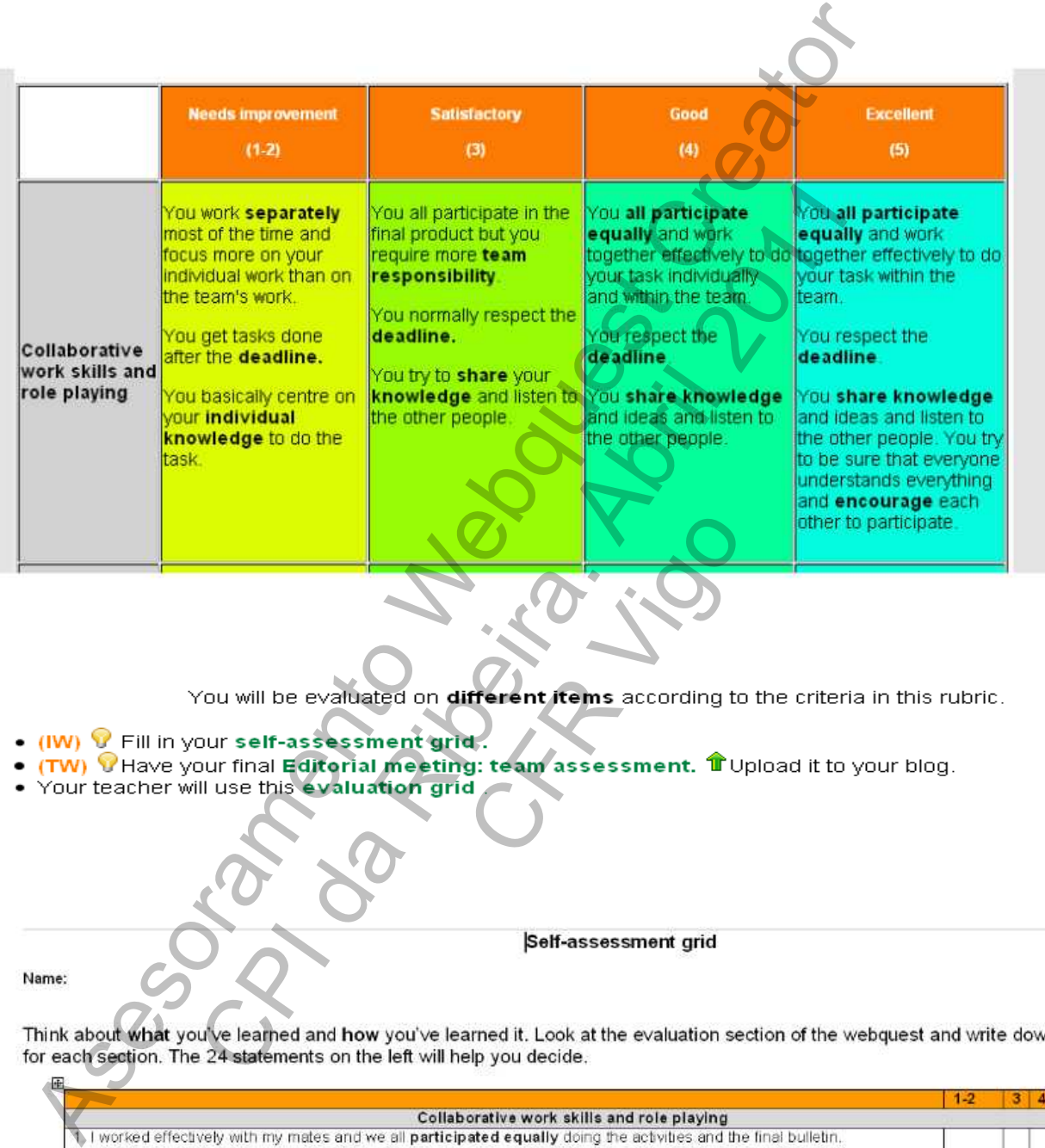

- 
- 
- 

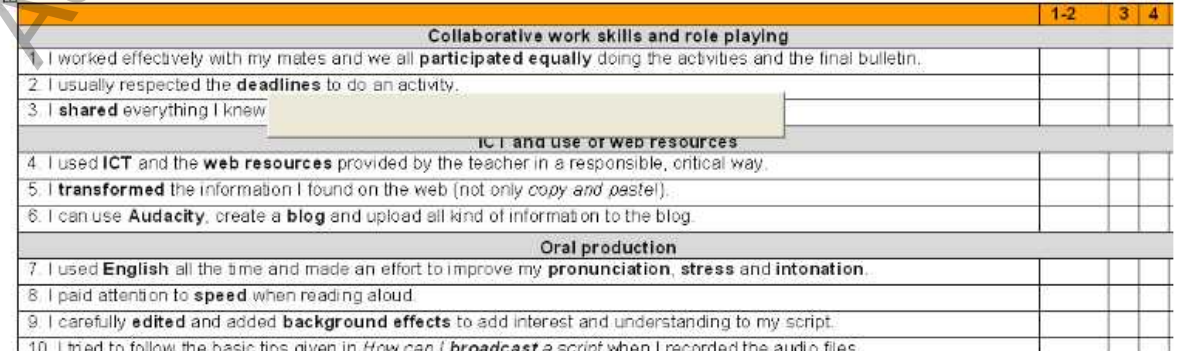

Team assessment grid

Radio Name:

Think about what you've learned and how you've worked as a team. Look at the evaluation section of the webquest a team mark for each section. The 23 statements on the left will help you decide.

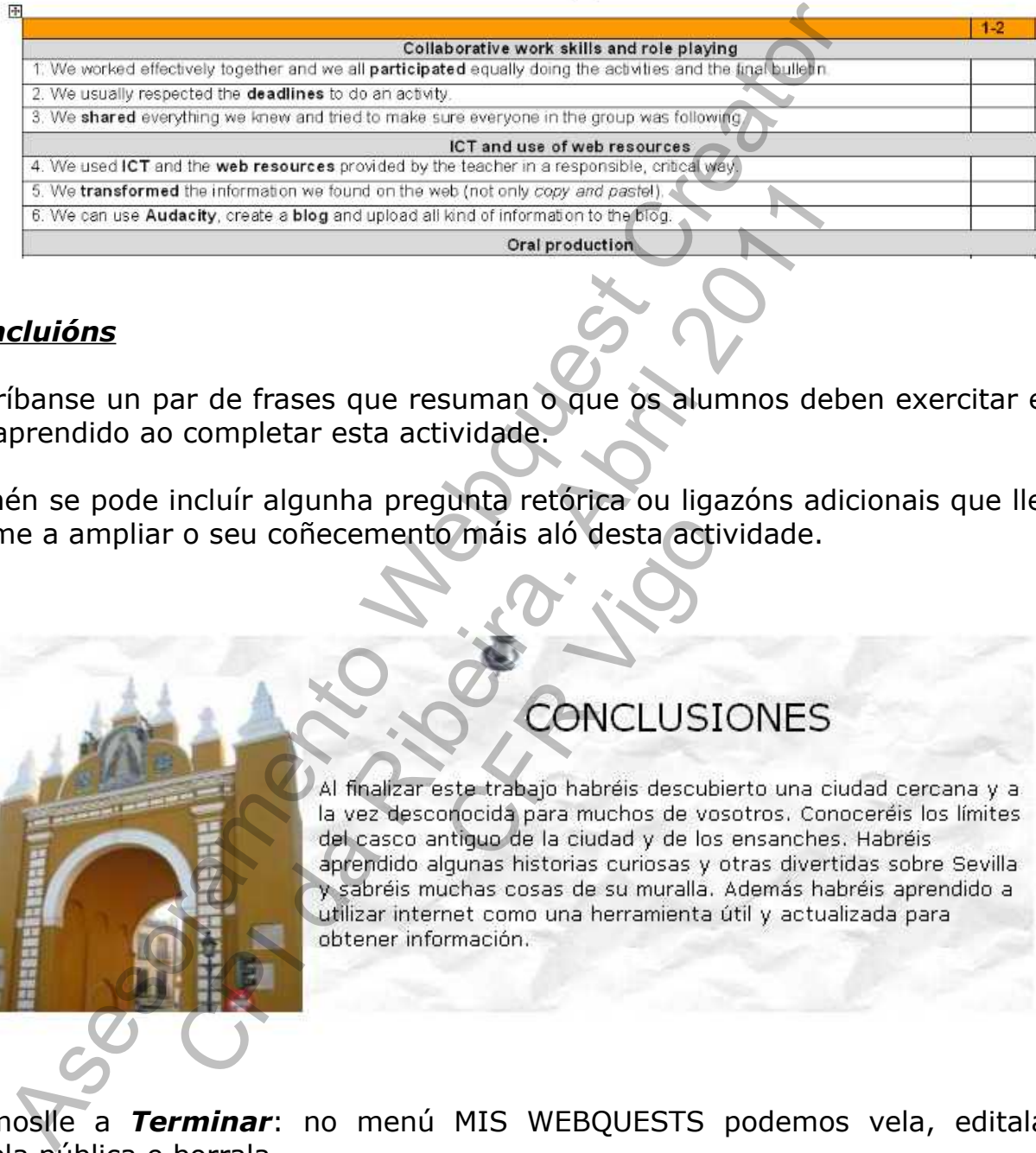

# *Concluións*

Escríbanse un par de frases que resuman o que os alumnos deben exercitar e/ ou aprendido ao completar esta actividade.

Tamén se pode incluír algunha pregunta retórica ou ligazóns adicionais que lles anime a ampliar o seu coñecemento máis aló desta actividade.

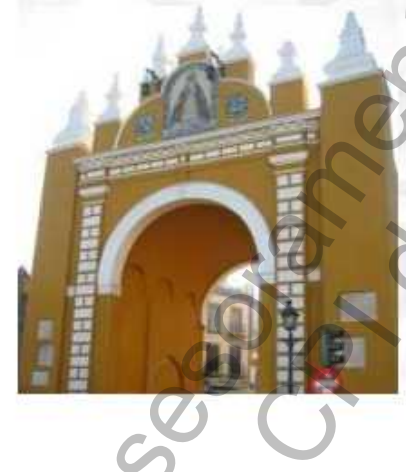

d the information we found on the web (not only copy and prediction the person of the person of the person of the person of the person of the person of the person of the person of the completer esta actividade.<br>
The interm S máis aló desta acti

Dámoslle a *Terminar*: no menú MIS WEBQUESTS podemos vela, editala, facela pública e borrala.

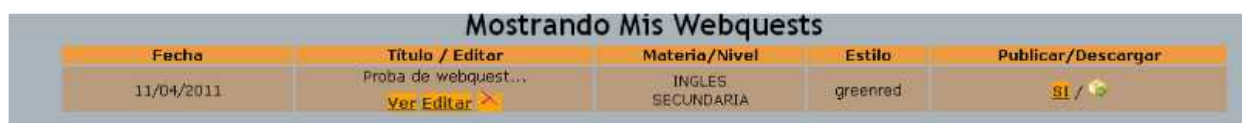

No menú de Edición da mesma temos a posibilidade de encher a guía didáctica para axudar a facer a Webquest. **MOI INTERESANTE!!**

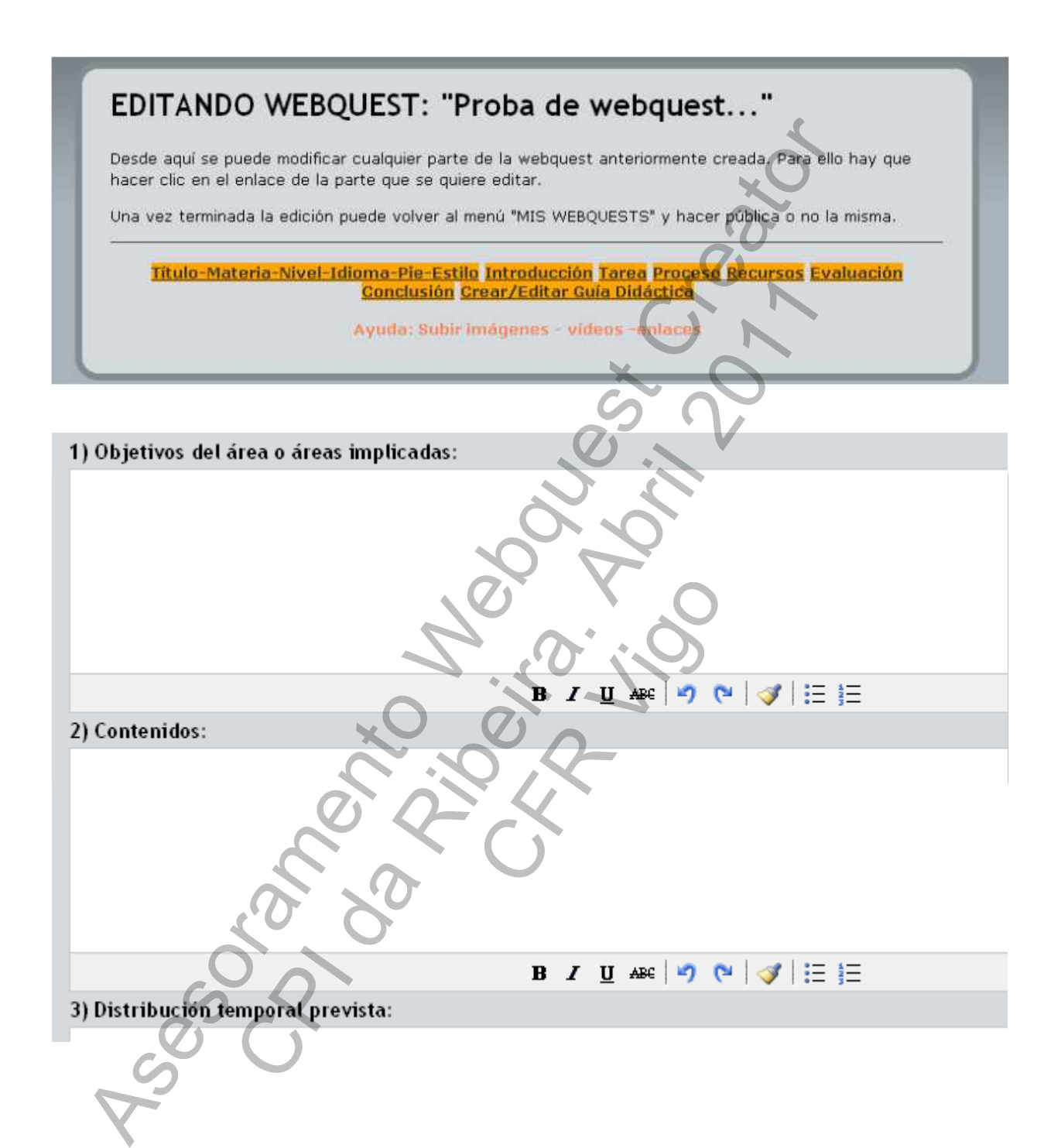

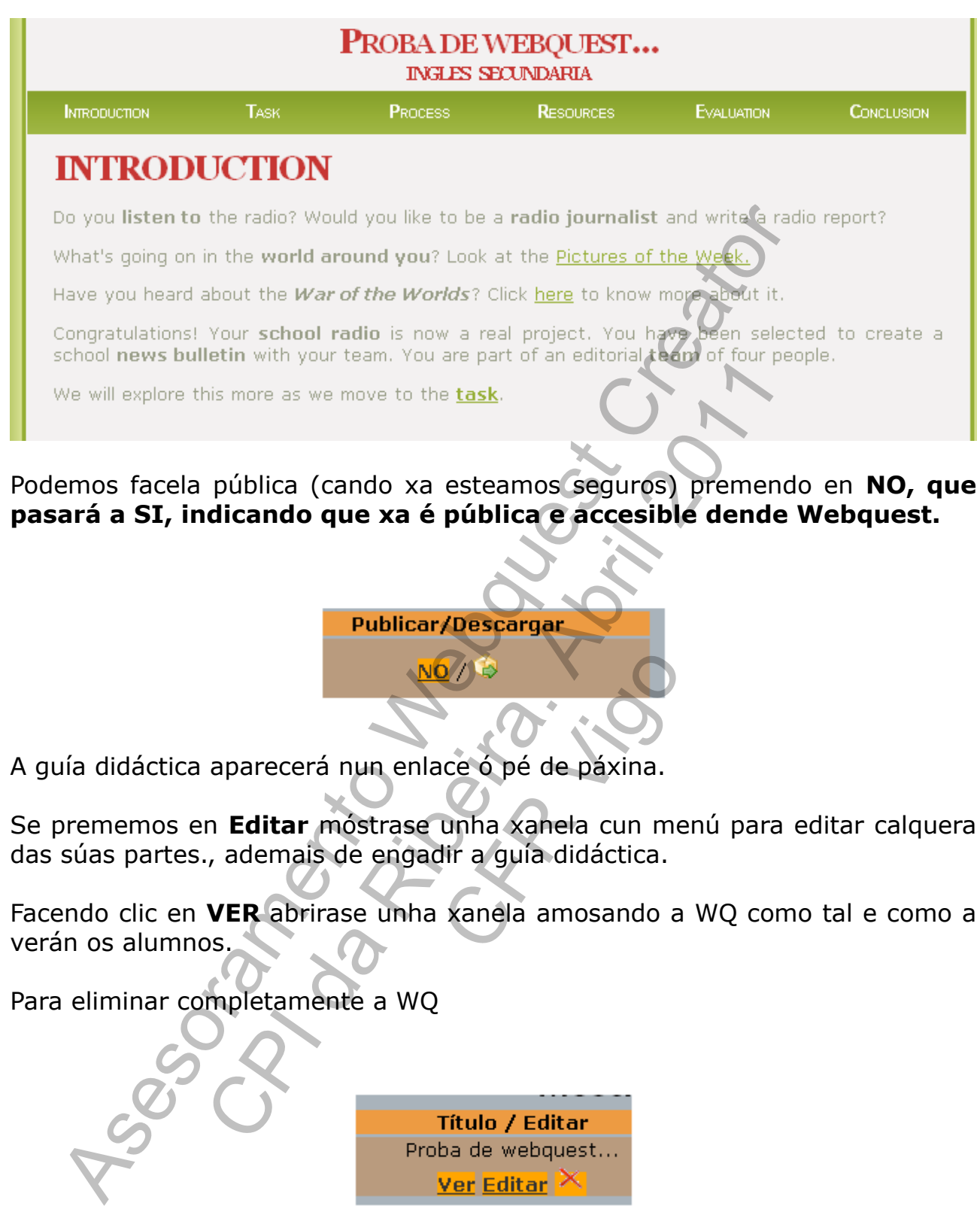

A guía didáctica aparecerá nun enlace ó pé de páxina.

Se prememos en **Editar** móstrase unha xanela cun menú para editar calquera das súas partes., ademais de engadir a guía didáctica. **S/Pa<br>
Ce ó pé de páxina.**<br>
unha xanela cun me<br>
dir a guía didáctica.<br>
xanela amosando a

Facendo clic en **VER** abrirase unha xanela amosando a WQ como tal e como a verán os alumnos.

Para eliminar completamente a WQ

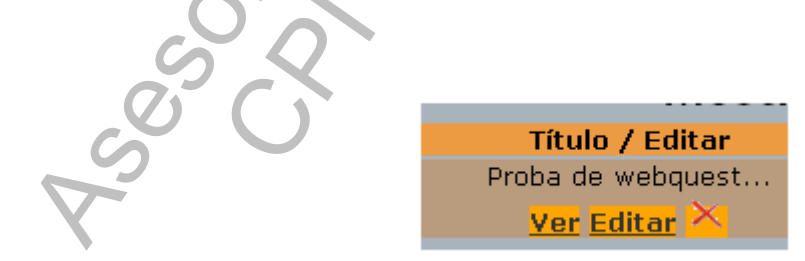

Non se borran a imaxes, vídeos e arquivos subidos.

**INTERESANTE**. Descarga da WQ en formato zip. Podemos subir a WQ ó Servidor Abalar. (por exemplo, [http://69.46.118.250/recursos\)](http://69.46.118.250/recursos). O ficheiro lanzador é: index.html.

A imaxes e vídeos estarán na carpeta IMG

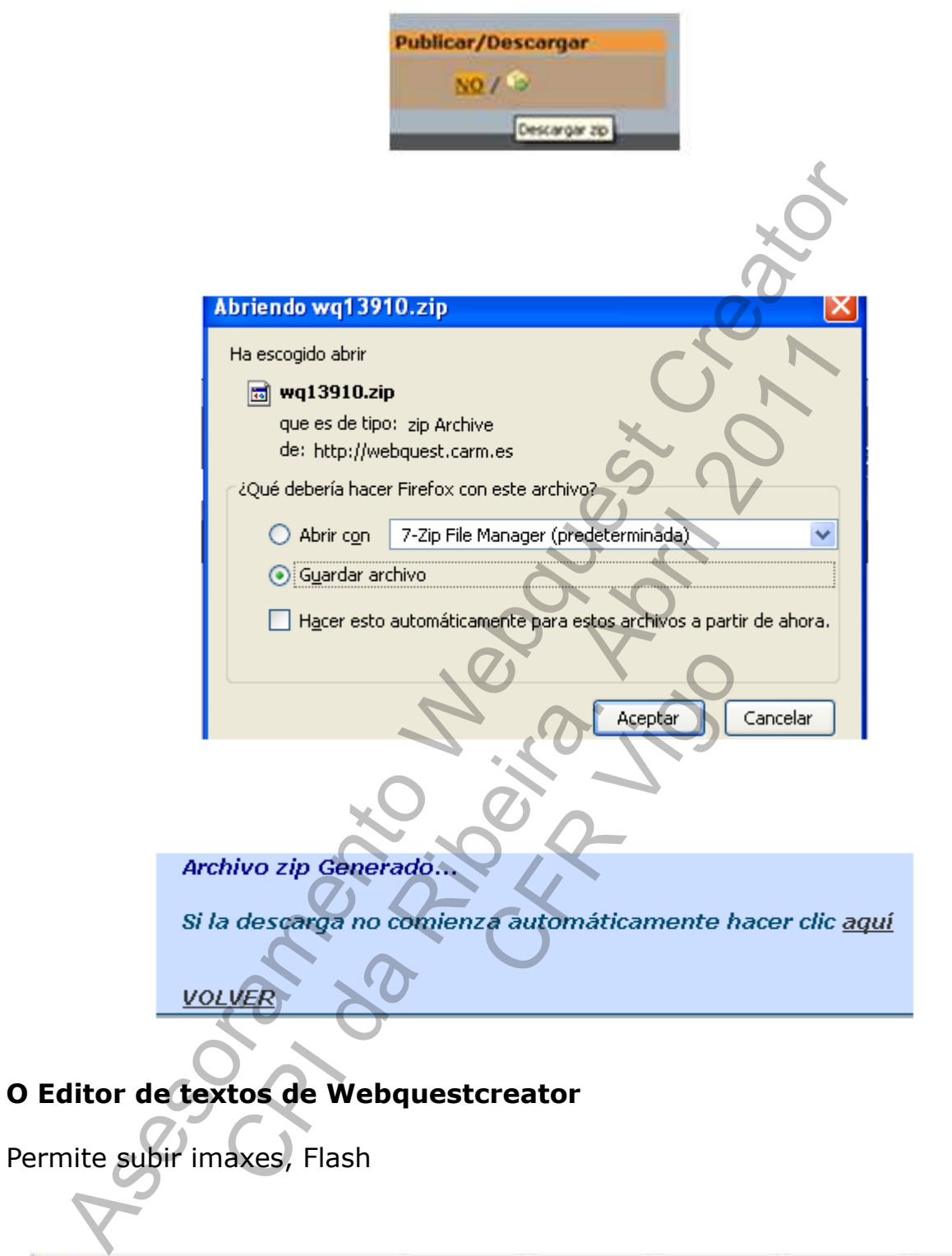

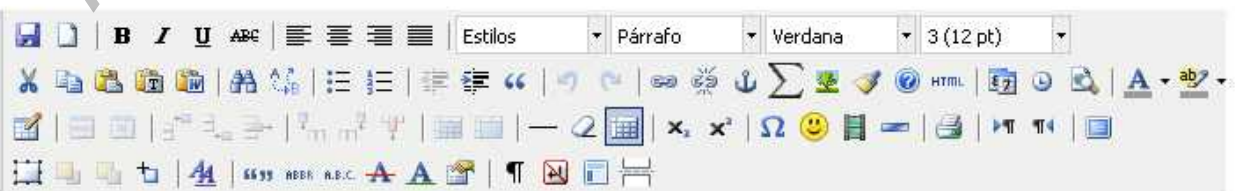

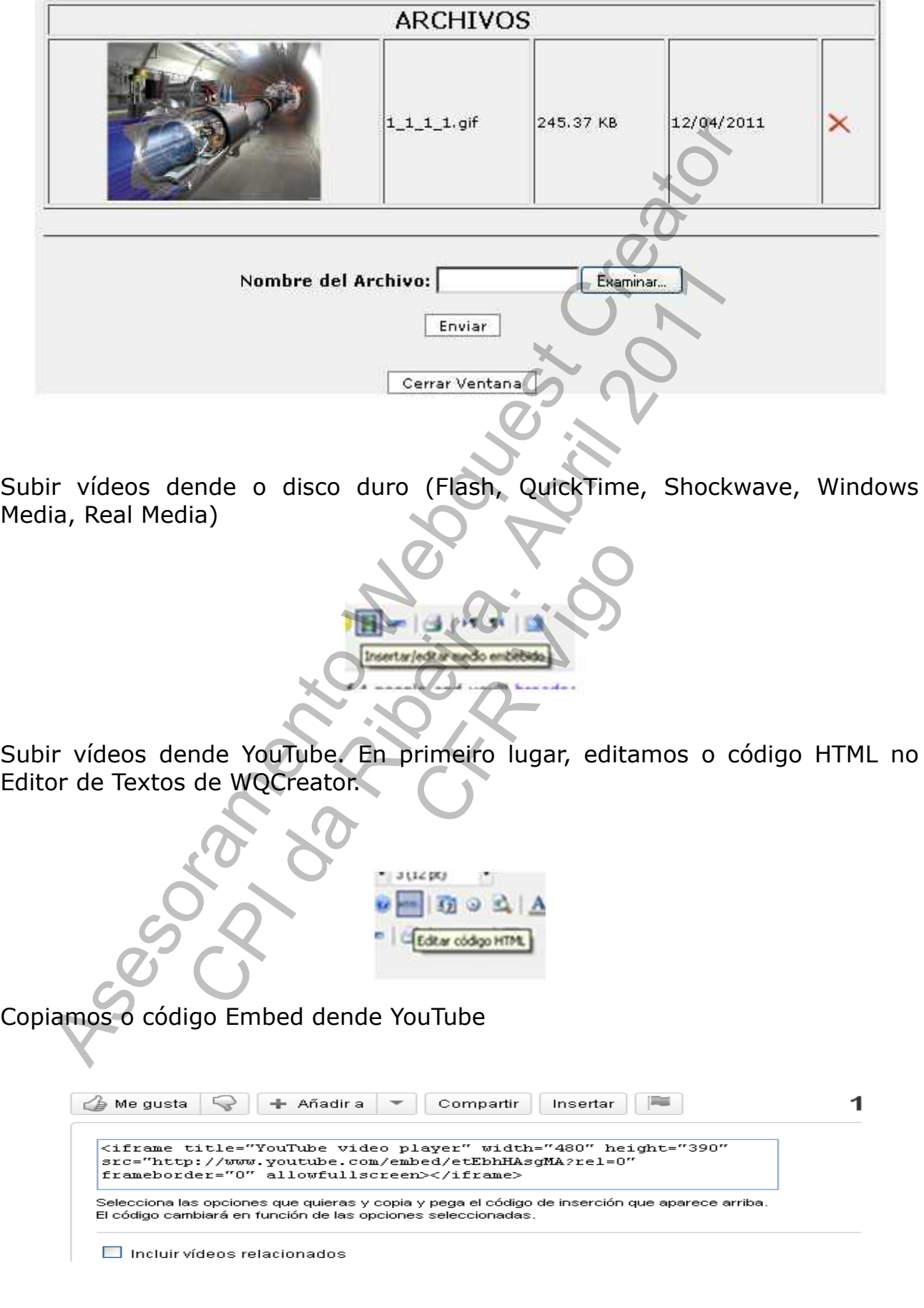

E o copiamos.

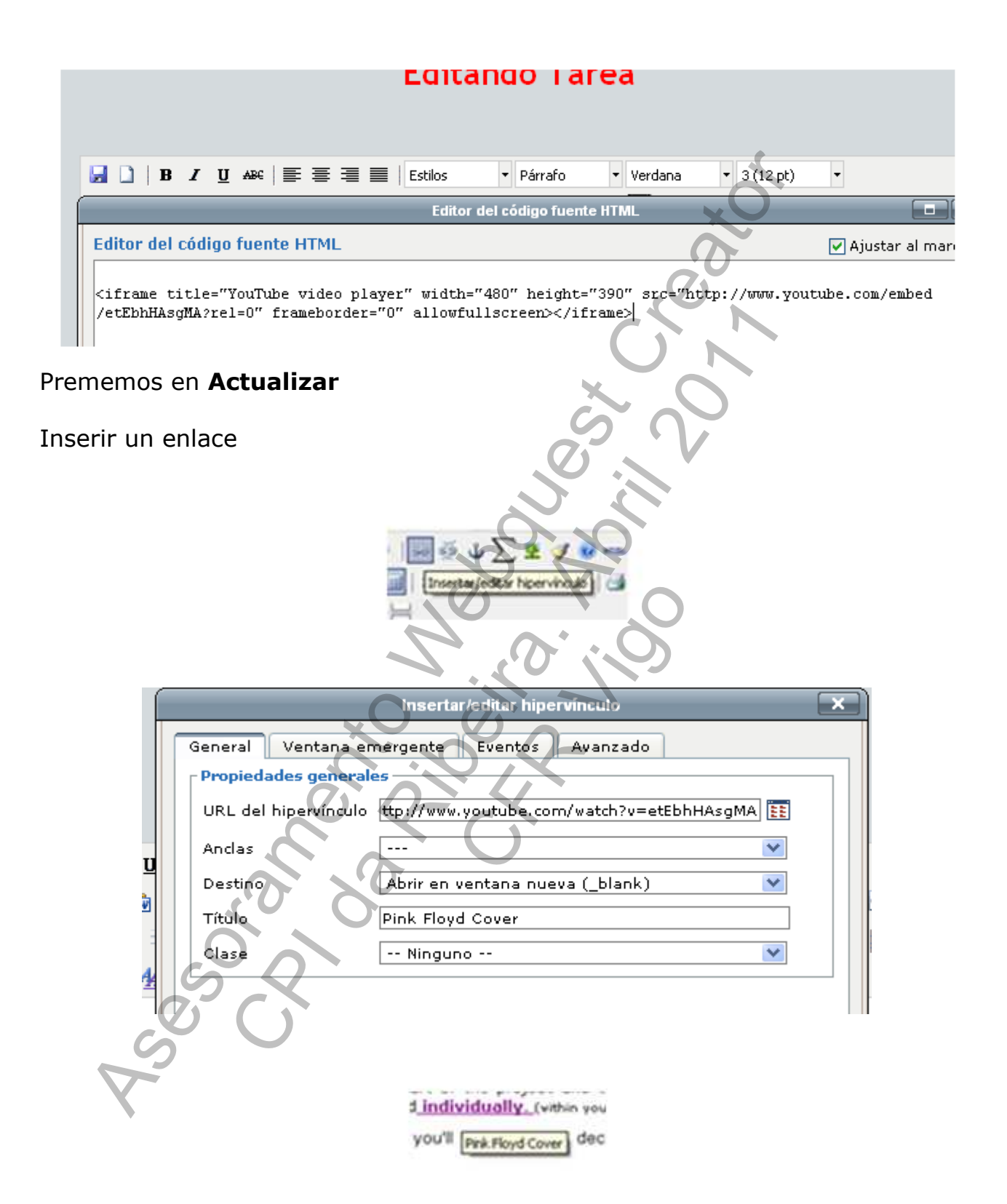

Subir arquivos. Podemos crear ligazóns a arquivos subidos para que o alumnado o poida descargar

Procedemos igual que no apartado anterior.

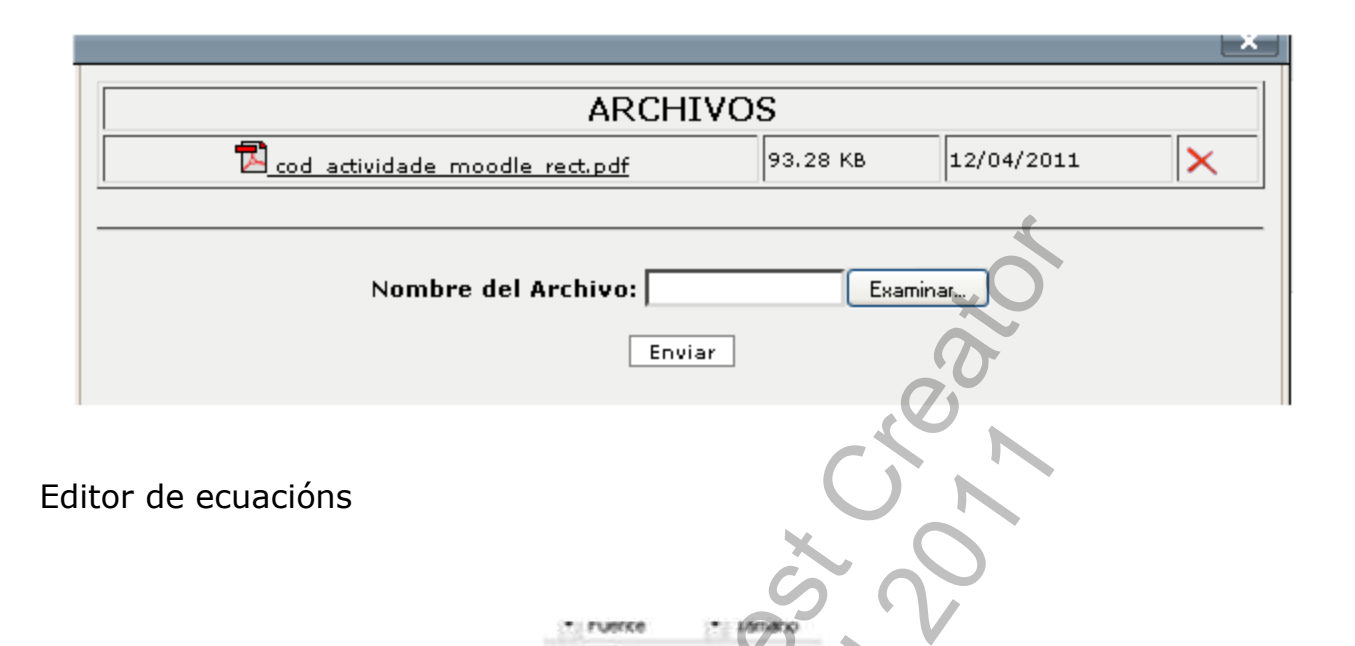

manual.

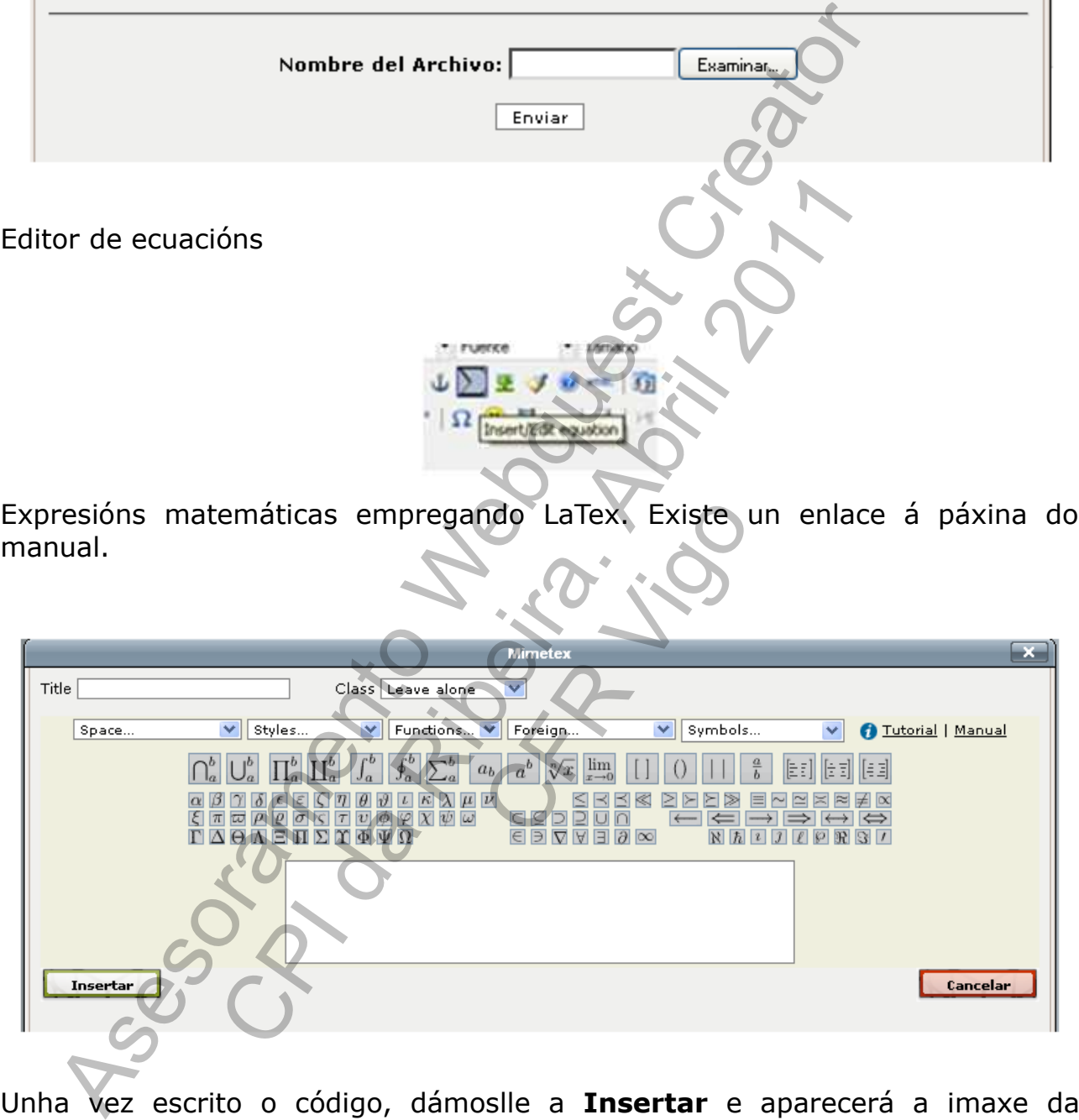

Unha vez escrito o código, dámoslle a **Insertar** e aparecerá a imaxe da ecuación ou expresión matemática.

# LaTeX Practice Box

ke in the top box. Then press Submit to see it rendered. I've started you out with a I to place its corresponding markup in the box.

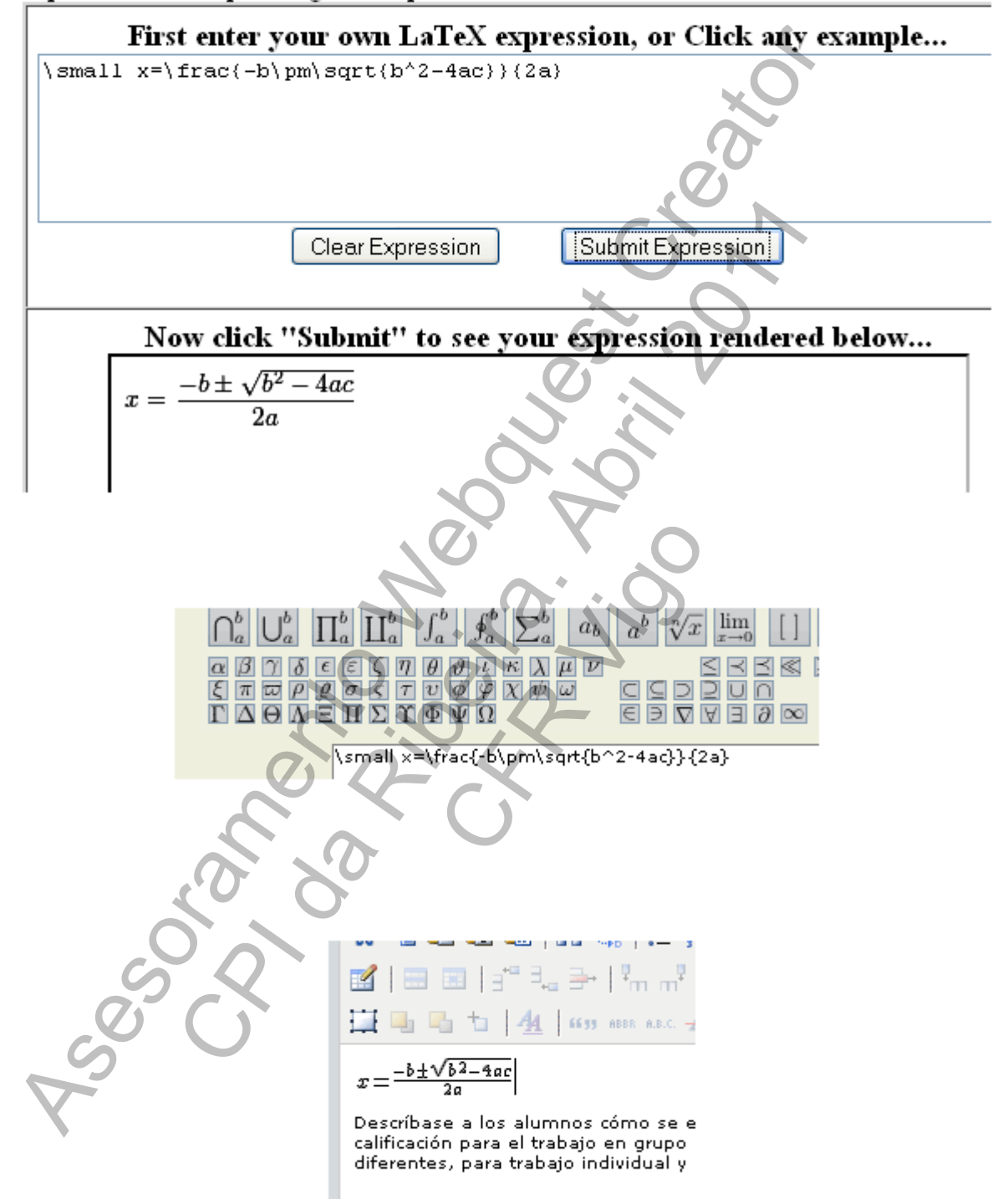

# **Avanzado. Traducir os menús ó galego**

Abrimos o zip coa Webquest

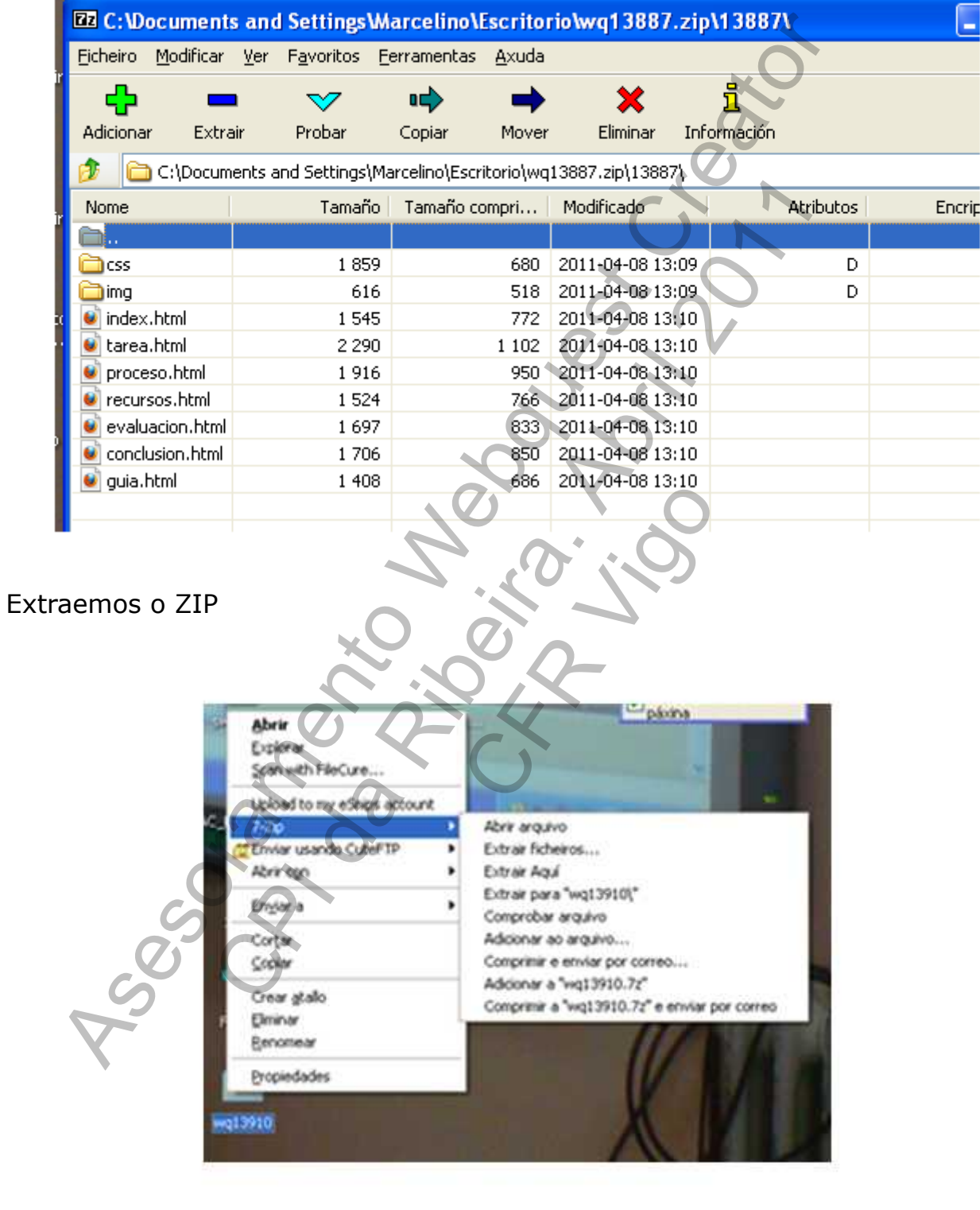

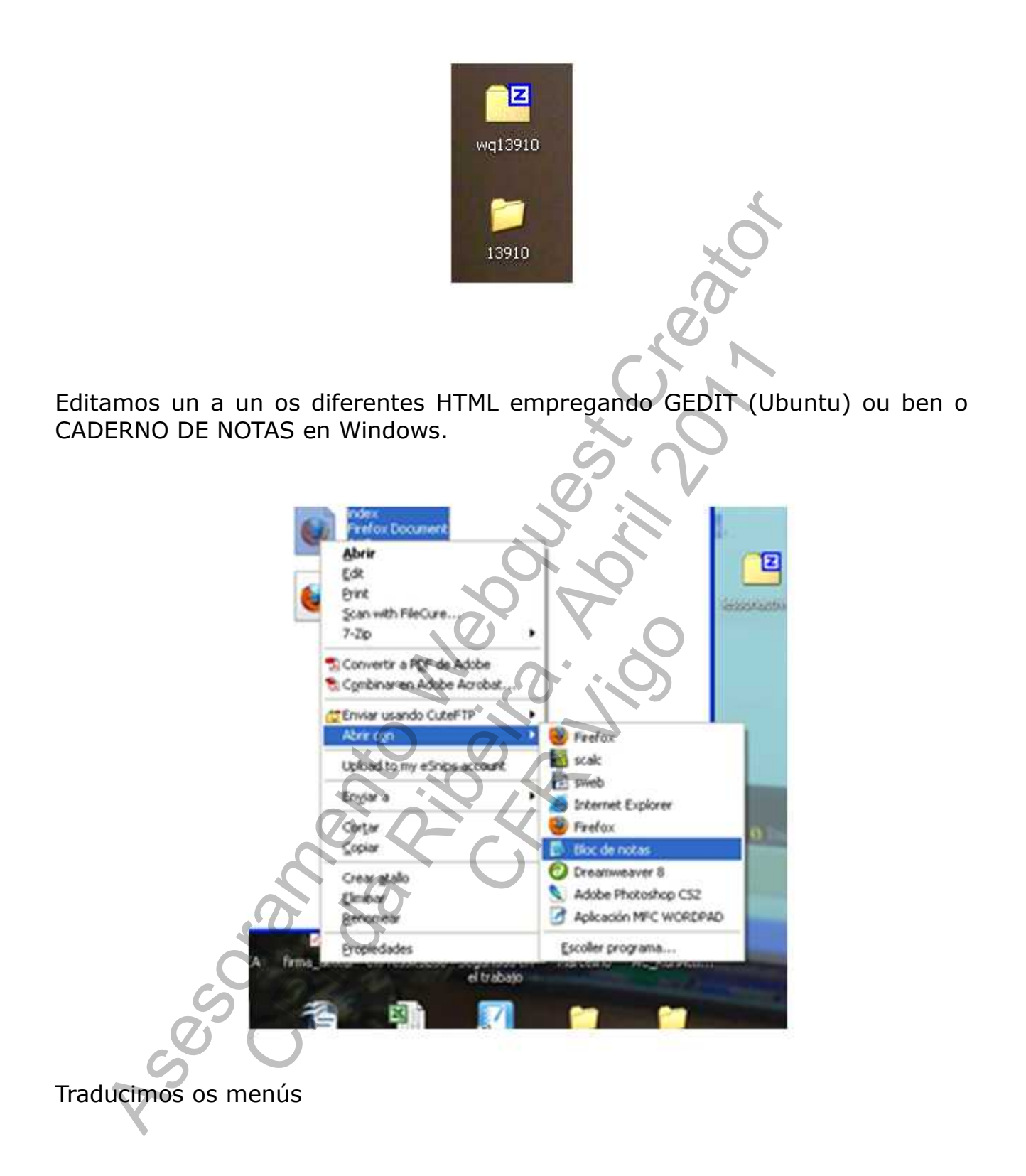

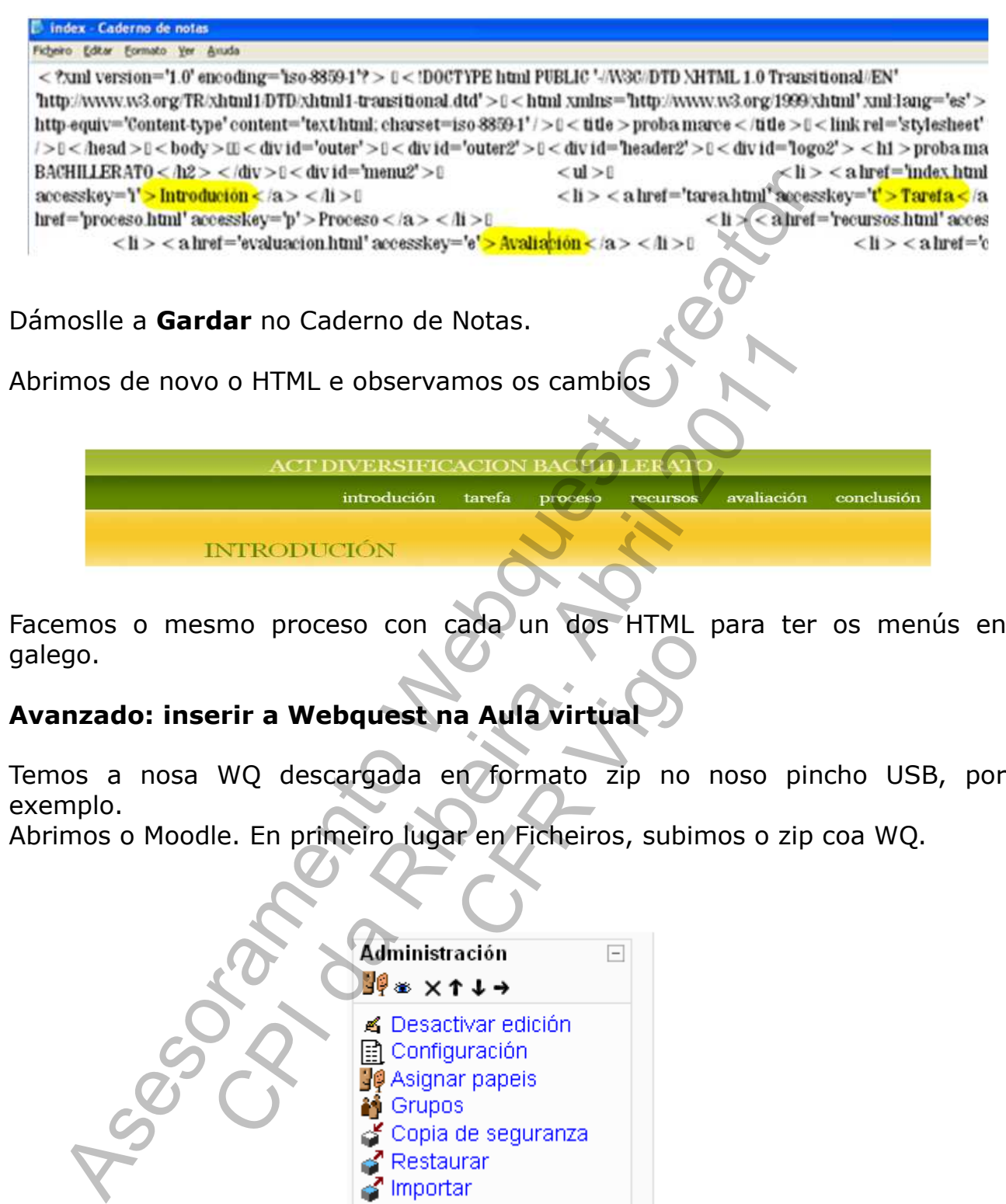

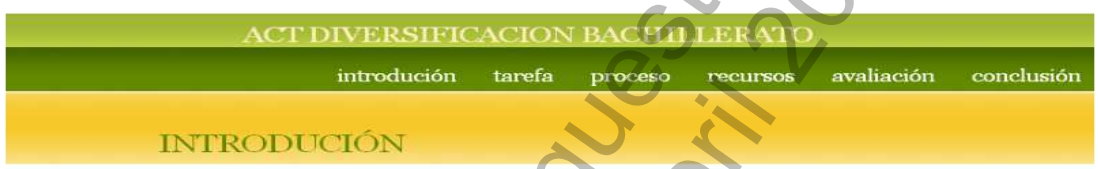

Facemos o mesmo proceso con cada un dos HTML para ter os menús en galego.

# **Avanzado: inserir a Webquest na Aula virtual**

Temos a nosa WQ descargada en formato zip no noso pincho USB, por exemplo. a Aula virtual

Abrimos o Moodle. En primeiro lugar en Ficheiros, subimos o zip coa WQ.

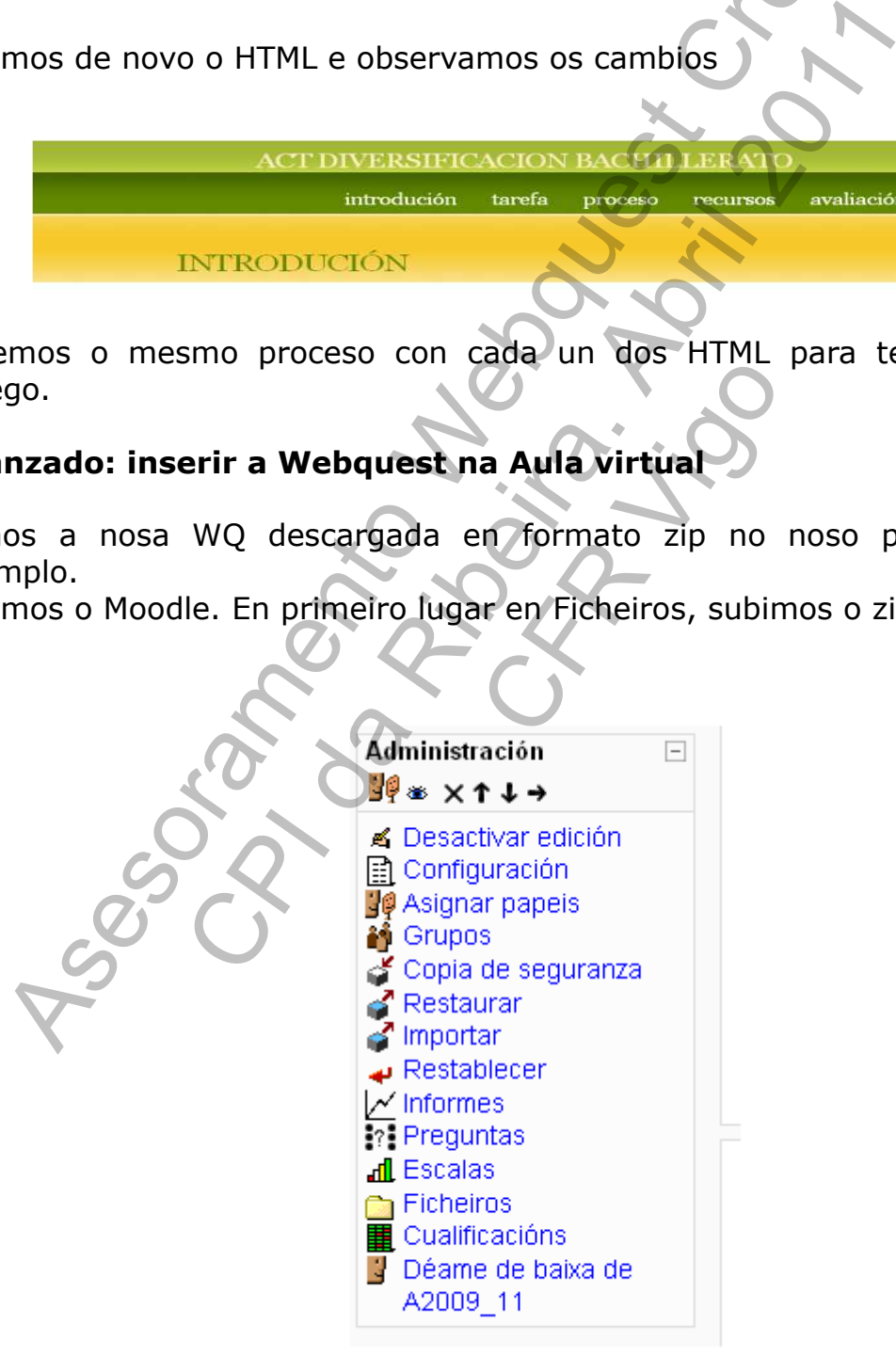

## Descomprimimos a carpeta no Moodle

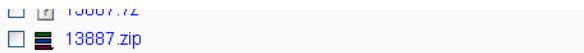

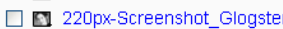

r\_1.jpg □ ■ 280px-The Bridge through the Volga.jpg

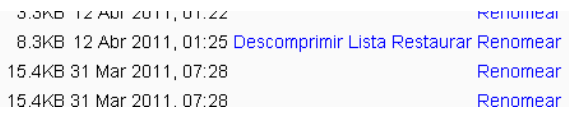

Creamos un recurso Ligazón a un ficheiro ou sitio web. Lanzador: index.html Tamaño da xanela: 800 x 600

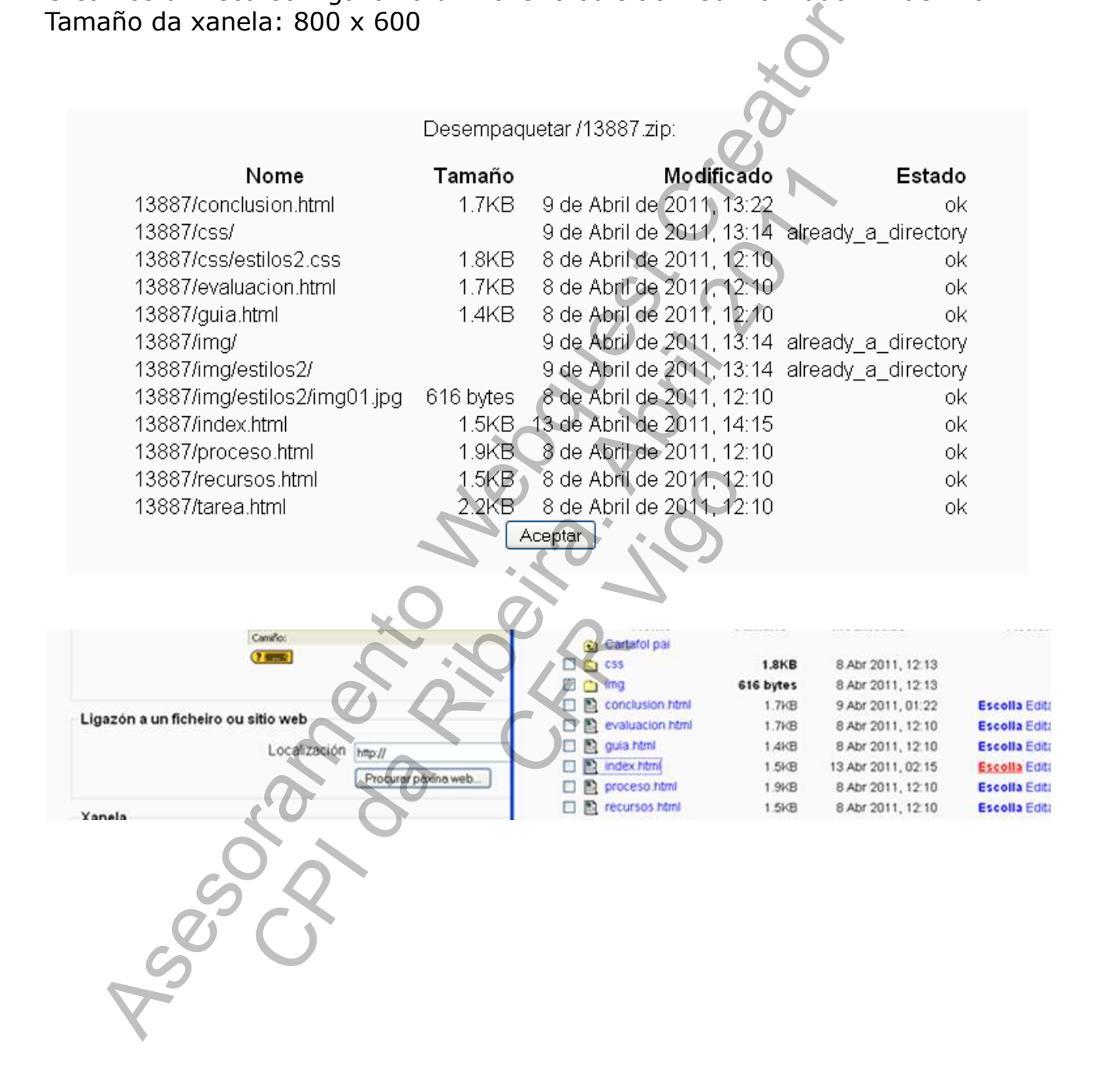

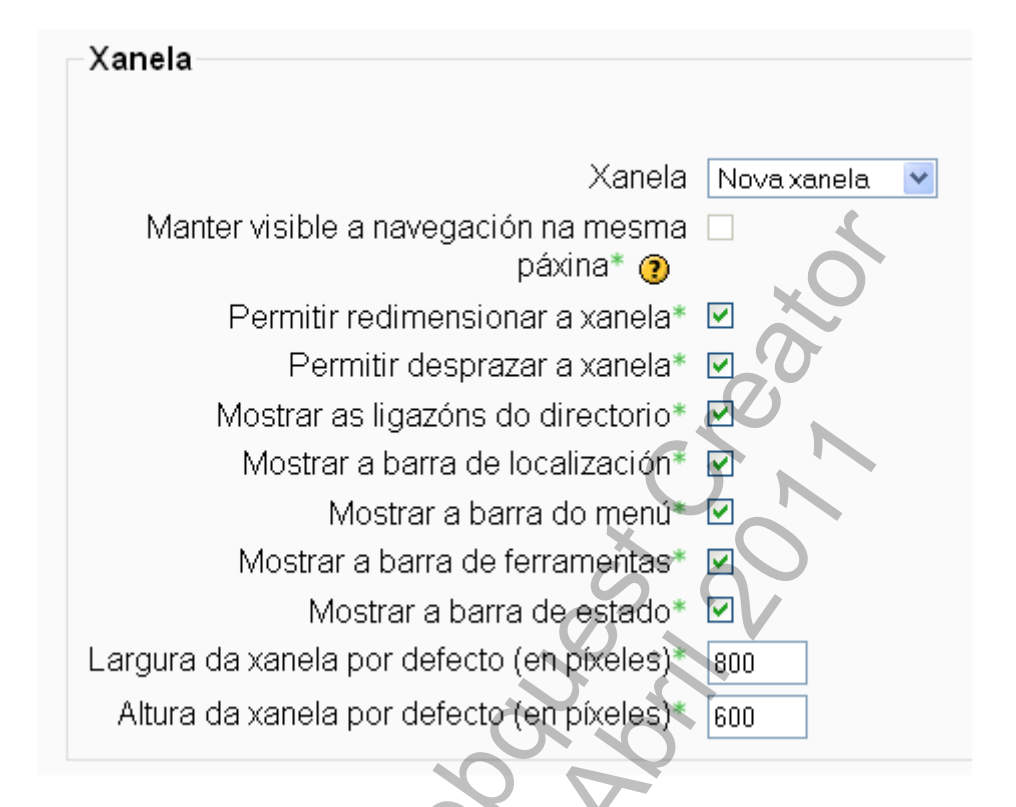

 $+1$  g  $\times$   $*$ 司 Guía de referencia de Glogs 司 Titorial práctico de Glogster Webquest  $\rightarrow$   $\sqrt{s} \times s$ 21 Webquest na Wikipedia **EN WEBQUESTS PARA INGLÉS** 21 Webquest jSALVEMOS LA N 21 Webquest Violencia Escolar: R O xerador de Webquest e ca proba webquest creator > **Diproba 2 4 1 KX \*** 

# introdución

Este documento debe escribirse pensand sección es preparar y captar al lector.

<u> Guía Didáctica</u> - Webquest creada por harold iglesia